**Benq** PB8140 / PB8240 / PB8250 Digital Projector Installation Series User's Manual

# Welcome

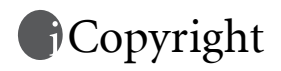

Copyright 2005 by BenQ Corporation. All rights reserved. No part of this publication may be reproduced, transmitted, transcribed, stored in a retrieval system or translated into any language or computer language, in any form or by any means, electronic, mechanical, magnetic, optical, chemical, manual or otherwise, without the prior written permission of this company.

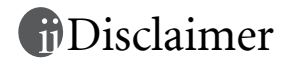

BenQ Corporation makes no representations or warranties, either expressed or implied, with respect to the contents hereof and specifically disclaims any warranties, merchantability or fitness for any particular purpose. Further, BenQ Corporation reserves the right to revise this publication and to make changes from time to time in the contents hereof without obligation of this company to notify any person of such revision or changes.

\*DLP, Digital Micromirror Device and DMD are trademarks of Texas Instruments. Others are copyrights of their respective companies or organizations.

# Table of Contents

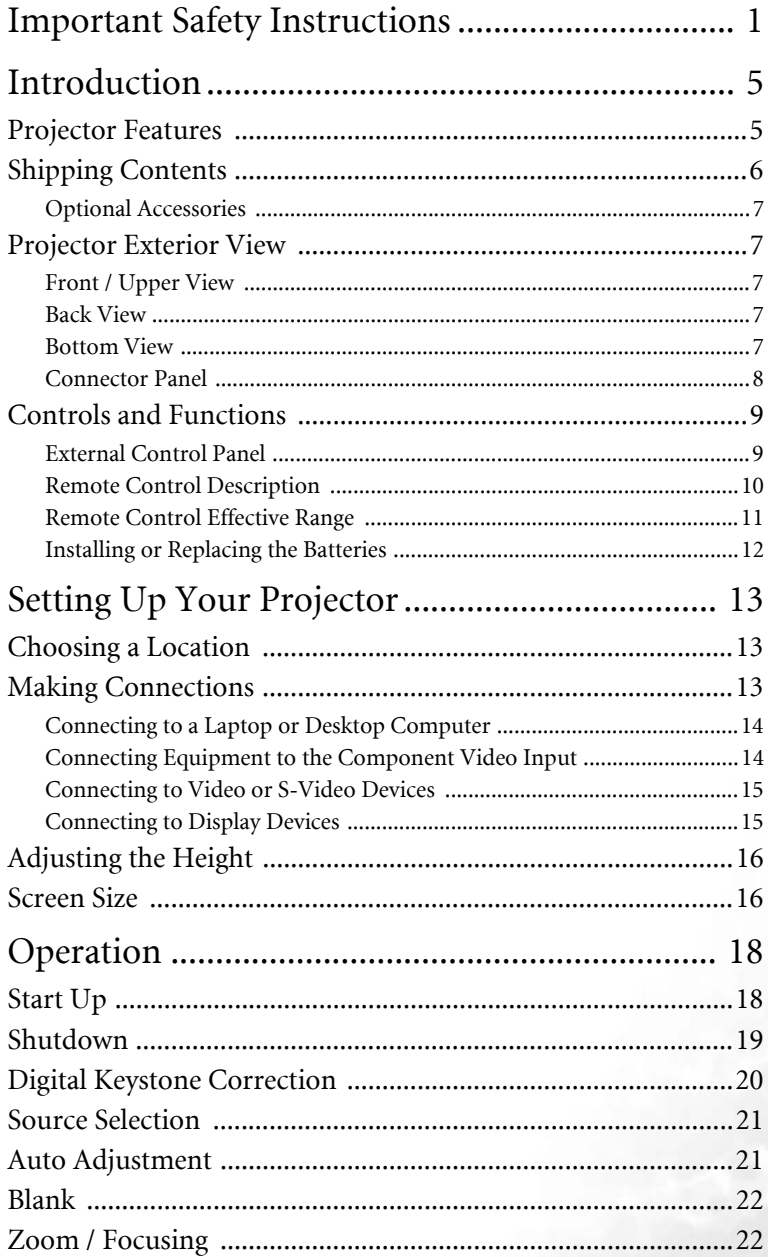

iii

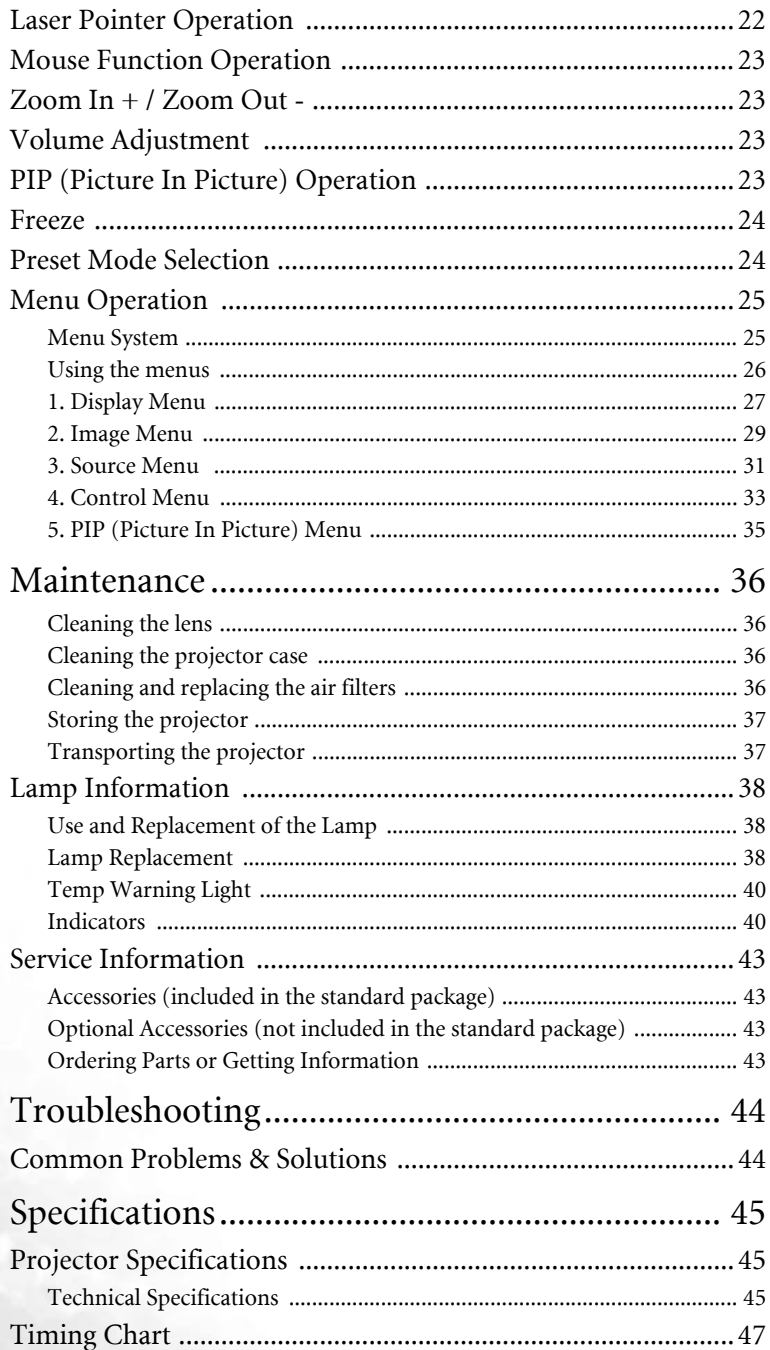

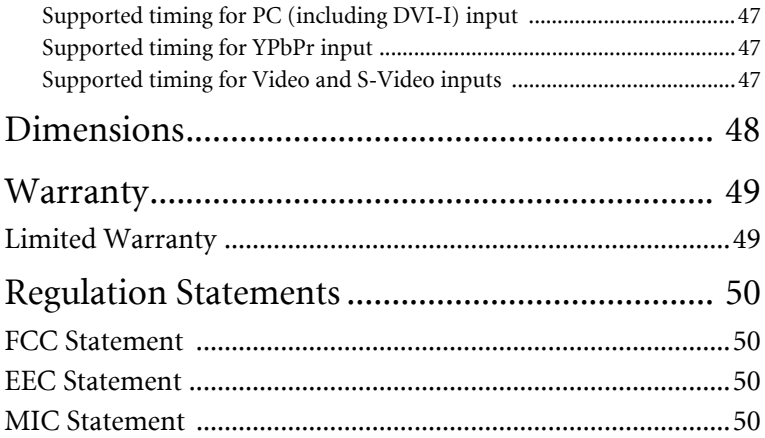

#### vi Table of Contents

# <span id="page-6-0"></span>Important Safety Instructions

Your BenQ projector is designed and tested to meet the latest standards for safety of information technology equipment. However, to ensure safe use of this product, it is important that you follow the instructions mentioned in this manual and marked on the product.

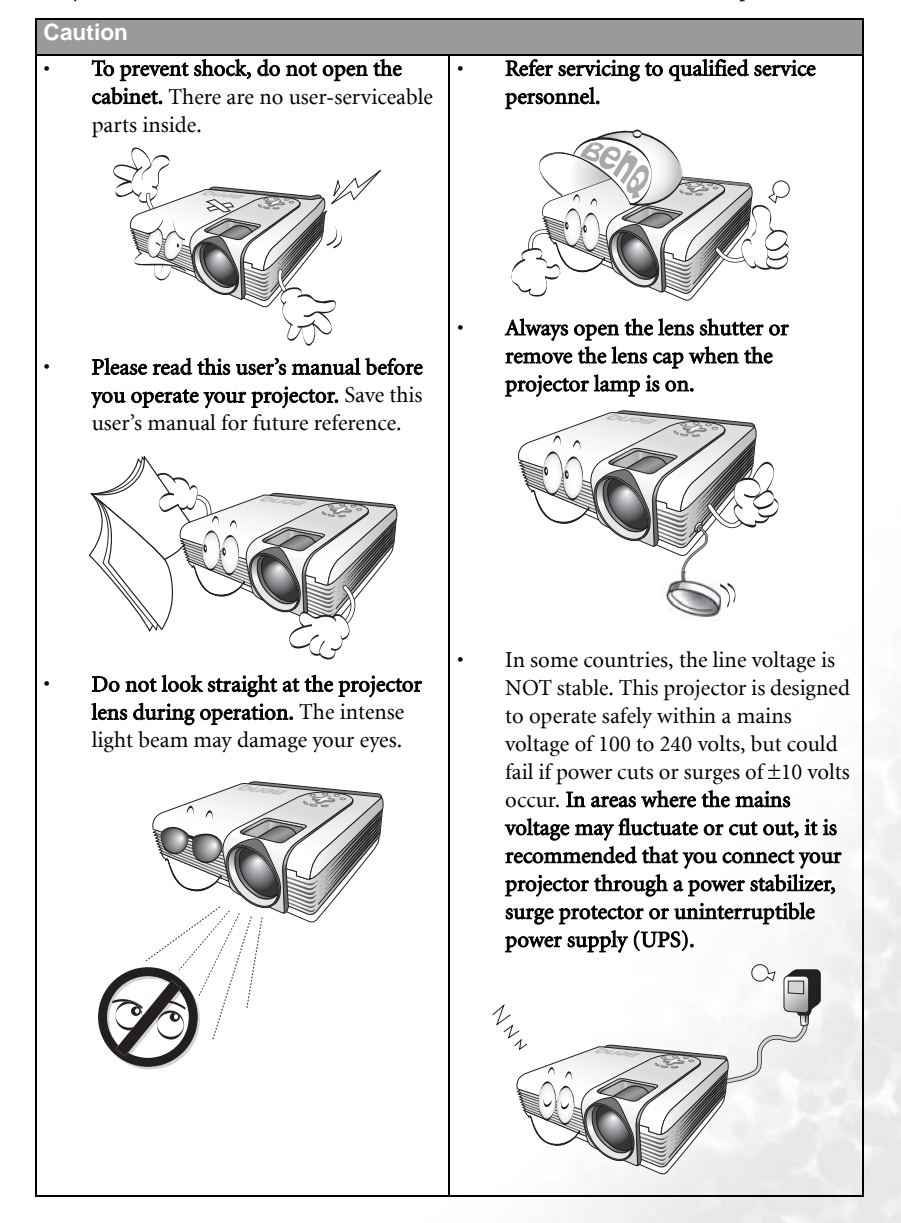

#### **Safety Instructions**

1. The lamp becomes extremely hot during operation. Allow the projector to cool for approximately 45 minutes prior to removing the lamp assembly for replacement.

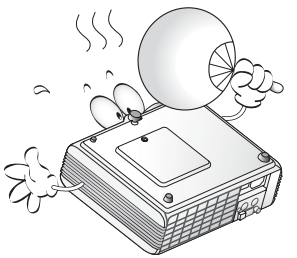

2. Do not operate lamps beyond the rated lamp life. Excessive operation of lamps beyond the rated life could cause them to explode on rare occasions.

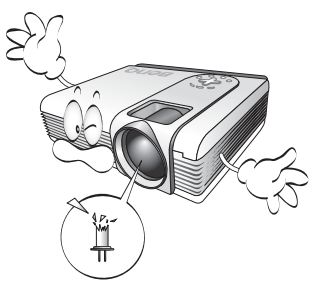

3. Never replace the lamp assembly or any electronic components unless the projector is unplugged.

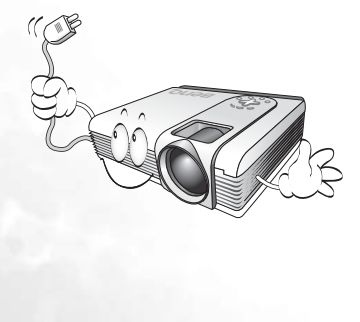

4. Do not place this product on an unstable cart, stand, or table. The product may fall, sustaining serious damage.

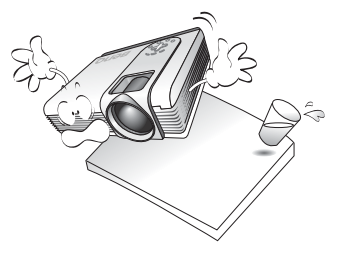

5. To reduce the risk of electric shock, do not disassemble this appliance. Take it to a qualified technician when service or repair is required. Incorrect reassembly can cause cause malfunction of the projector or electric shock when the appliance is subsequently used.

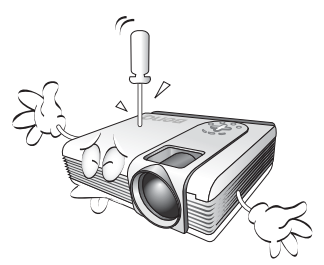

6. This product is capable of displaying inverted images for ceiling mount installation. Please use BenQ's Ceiling Mounting Kit for mounting the unit and ensure it is securely installed.

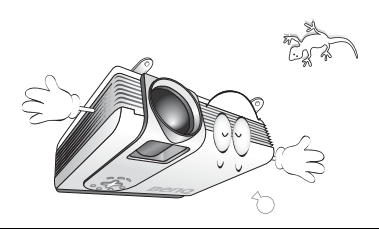

#### 2 Important Safety Instructions

#### **Safety Instructions (Continued)**

- 7. Do not place this projector in any of the following environments.
	- Space that is poorly ventilated or confined. Allow at least 50 cm clearance from walls and free flow of air around the projector.
	- Locations where temperatures may become excessively high, such as the inside of a car with all windows rolled up.
	- Locations where excessive humidity, dust, or cigarette smoke may contaminate optical components, shortening the projector's life span and darkening the image.

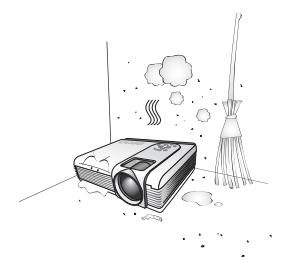

- Locations near fire alarms
- Locations with an ambient temperature above 40°C / 104°F
- Locations where the altitudes are higher than 10000 feet.

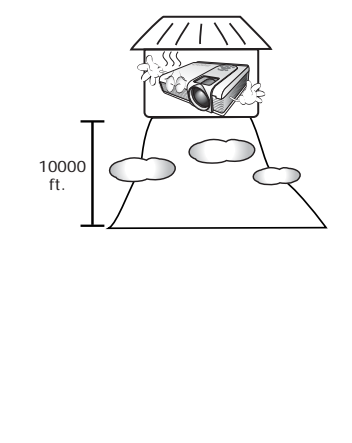

- 8. Do not block the ventilation holes.
	- Do not place this unit on a blanket, bedding or any other soft surface.
	- Do not cover this unit with a cloth or any other item.
	- Do not place inflammables near the projector.

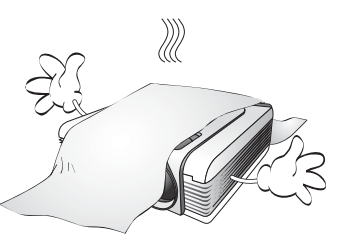

If the ventilation holes are seriously obstructed, overheating inside the unit may result in a fire.

- 9. Always place the unit on a level, horizontal surface during operation.
	- Do not use if tilted at an angle of more than 10 degrees left to right, nor at angle of more than 15 degrees front to back. Using the unit when it is not fully horizontal may cause a malfunction of, or damage to, the lamp.

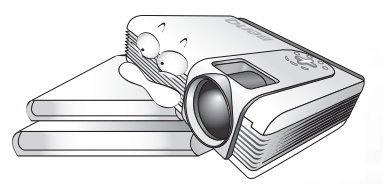

10. Do not stand the unit on end vertically.

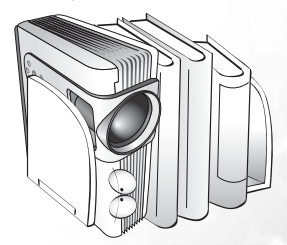

Doing so may cause the unit to fall over, causing injury or resulting in damage to the unit.

#### **Safety Instructions (Continued)**

11. Do not step on the projector or place any objects upon it.

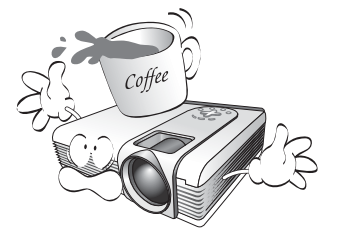

Besides probable physical damage to the projector, doing so may result in accidents and possible injury.

12. Do not block the projection lens with any objects when the projector is under operation as this could cause the objects to become heated or deformed or even a fire. To temporarily turn off the lamp, press **Blank** on the projector or remote control.

13. Do not place liquids near or on the projector. Liquids spilled into the projector may cause it to fail. If the projector does become wet, disconnect it from the power supply's wall socket and call BenQ to have the projector serviced.

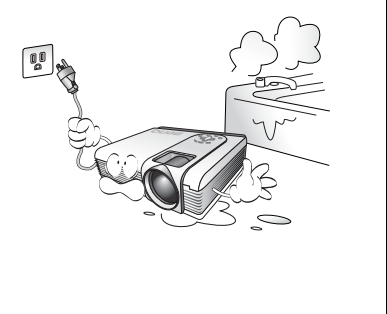

# <span id="page-10-0"></span>2 Introduction

## <span id="page-10-1"></span>Projector Features

The projector integrates high-performance optical engine projection and a user-friendly design to deliver high reliability and ease of use.

The projector offers the following features:

- Full-function remote control with laser pointer/ remote mouse function
- High quality manual zoom lens
- One-key auto-adjustment to display the best picture quality
- Digital keystone correction to correct distorted images
- Adjustable color balance control for data/video display
- Ultra-high brightness projection lamp
- Ability to display 16.7 million colors
- On-screen menus in 10 languages: English, French, German, Italian, Spanish, Russian, Traditional Chinese, Simplified Chinese, Japanese and Korean.
- Switchable Normal/ Economic mode to reduce the power consumption
- Powerful AV function to provide high quality AV picture
- HDTV compatibility (YPbPr)
- Two PC input terminals and one PC output terminal
- Replaceable air filter

**The brightness of the projected image will vary depending on the ambient lighting conditions and contrast/brightness settings.**

**The lamp brightness will decline over time and may vary within the lamp manufacturers specifications. This is normal and expected behavior.**

## <span id="page-11-0"></span>Shipping Contents

The projector is shipped with the cables required for connection to a PC and to video equipment. Carefully unpack and verify that you have all of the items shown below. If any of these items are missing, please contact your place of purchase.

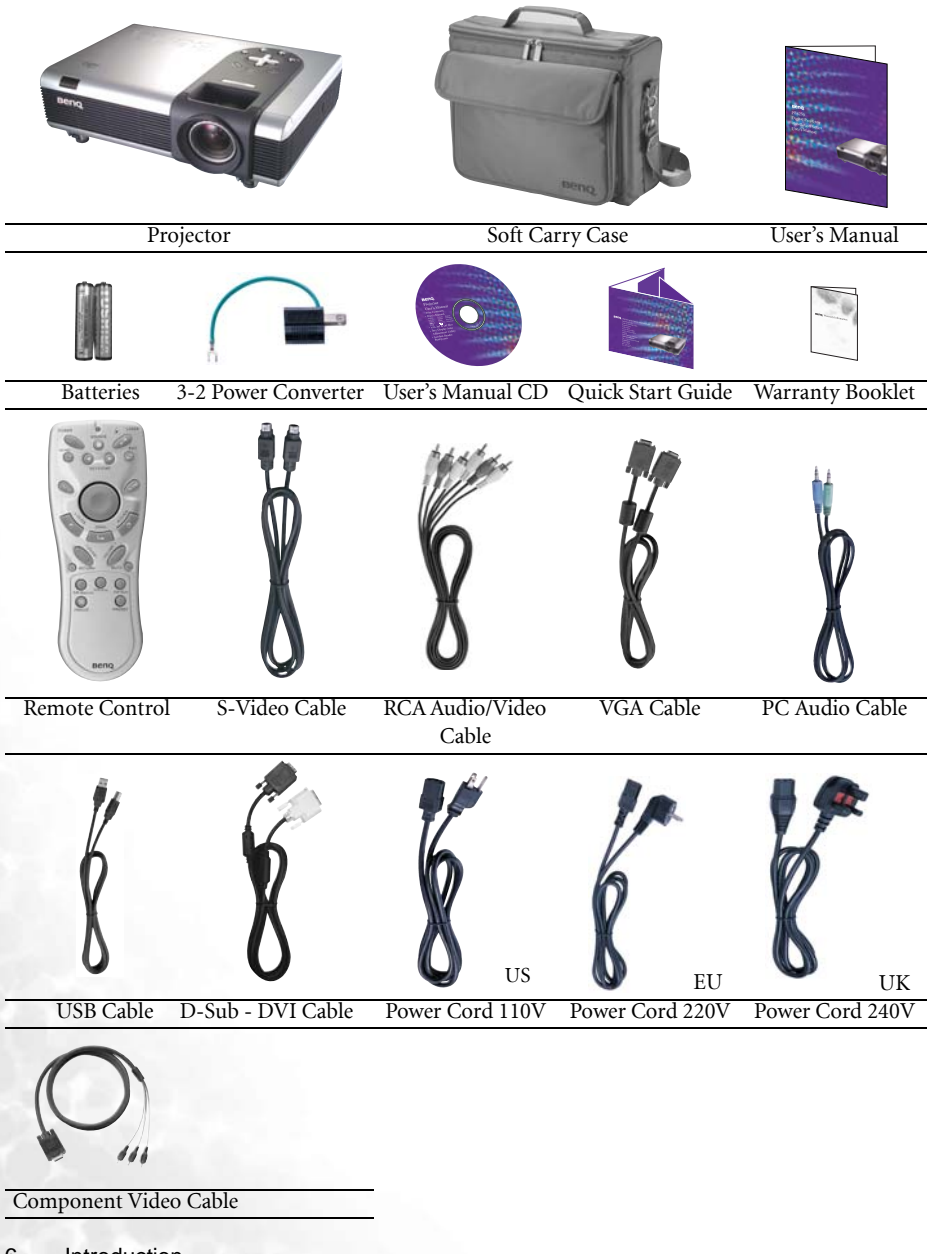

6 Introduction

#### <span id="page-12-0"></span>Optional Accessories

- 1. Macintosh adapter
- 2. 250W / 300W lamp module
- 3. Ceiling mount kit
- 4. Wireless Pro
- 5. Presentation Pro
- 6. DVI-I cable

#### <span id="page-12-2"></span><span id="page-12-1"></span>Projector Exterior View Front / Upper View **External control panel (See page [9](#page-14-1) for detailed**  5k **information.) Projection lens adjuster Projection lens Kensington lock slot AC power inlet Front adjuster button** Main power switch **Front IR** remote sensor **Air filter grill Front adjuster button (See page [36](#page-41-3) for detailed information.)**

#### <span id="page-12-3"></span>Back View

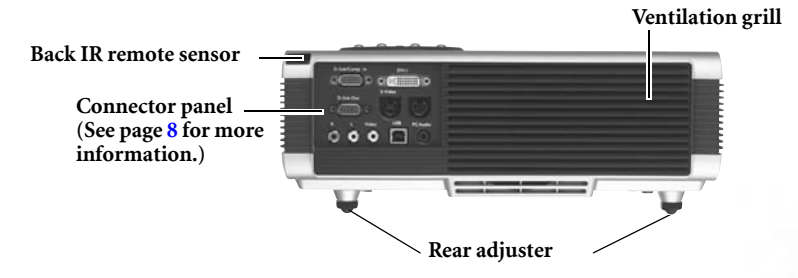

#### <span id="page-12-4"></span>Bottom View

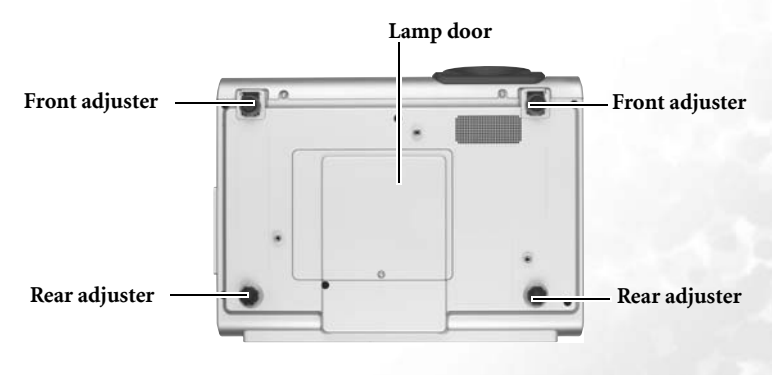

#### <span id="page-13-0"></span>Connector Panel

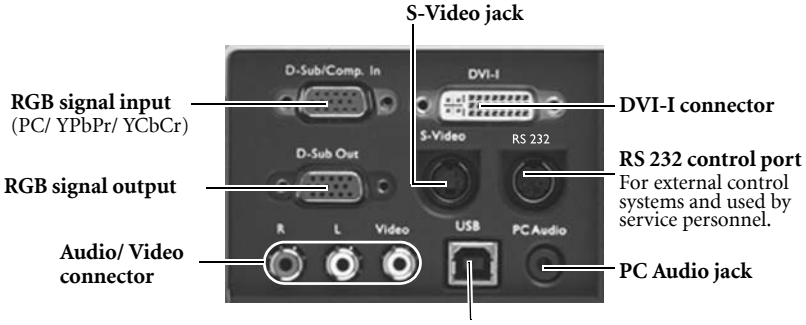

**USB connector**

## <span id="page-14-0"></span>Controls and Functions

#### <span id="page-14-1"></span>External Control Panel

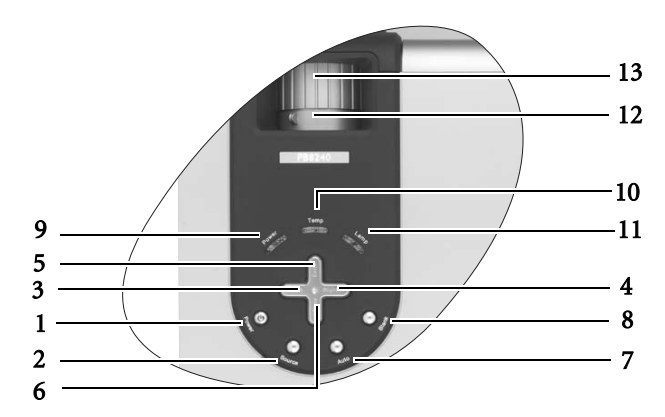

1. Power (Refer to page [18](#page-23-1) for more information.)

Turns the projector on or off.

2. Source (Refer to page [21](#page-26-0) for more information.)

Sequentially selects the input signal RGB, DVI, YPbPr, S-Video or Video.

- 3.  $\sqrt{2}$  Left
- 4. Right  $\overrightarrow{ }$

When the on-screen menu is not activated, #3 and #4 function as Keystone -/+ hot keys.

#### Refer to page [20](#page-25-0) for more information. 5.  $\triangle$  Exit

Exits and saves the menu settings.

#### $6.$   $\blacktriangledown$  Menu

Turns the on-screen display control menu on.

When the on-screen menu is activated, the #3 to #6 buttons are used as directional arrows to select the desired menu items and to make adjustments. Refer to page [26](#page-31-0) for more information.

7. Auto (Refer to page [21](#page-26-1) for more information.)

> Automatically determines the best picture timings for the displayed image.

#### 8. Blank (Refer to page [22](#page-27-0) for more information.)

Used to hide the screen image. You can press **Blank** again or **Return** to bring the image back.

#### 9. Power indicator light

Lights up or flashes when the projector is under operation.

#### 10. Temperature warning light (Refer to page [40](#page-45-0) for more information.)

Flashes red if the projector's temperature becomes too high.

11. Lamp indicator light (Refer to page [38](#page-43-0)  for more information.)

> Indicates the status of the lamp. Lights up or flashes when the lamp has developed a problem.

#### 12. Zoom ring

Adjusts the size of the image.

#### 13. Focus ring

Adjusts the focus of the projected image.

#### <span id="page-15-0"></span>Remote Control Description

Front View

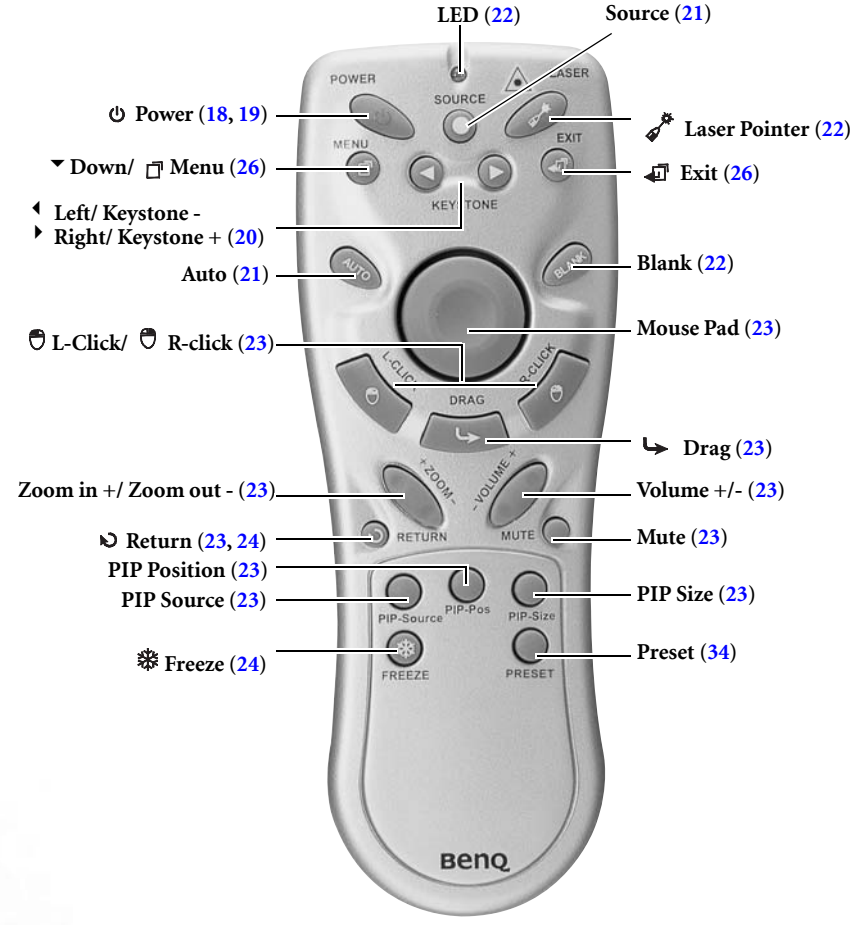

**Notes on Remote Control Operation** 

**Make sure that there are no obstacles between the remote control and the IR sensors on the projector that might obstruct the infra-red beam.**

#### <span id="page-16-0"></span>Remote Control Effective Range

Infra Red (IR) remote control sensors are located on the front and the back of the projector. The remote control must be held at an angle within 30 degrees of the projector's IR remote control sensors to function correctly. The distance between the remote control and the sensors should not exceed 6 meters (19.5 feet).

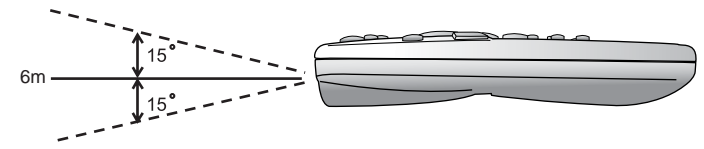

#### Warning Messages on the Back of the Remote Control

- **The laser beam is visible. It is necessary to depress the Laser button for continuous output.**
- **The laser pointer is not a toy. Parents should be mindful of the dangers of laser energy and keep this remote control out of the reach of children.**

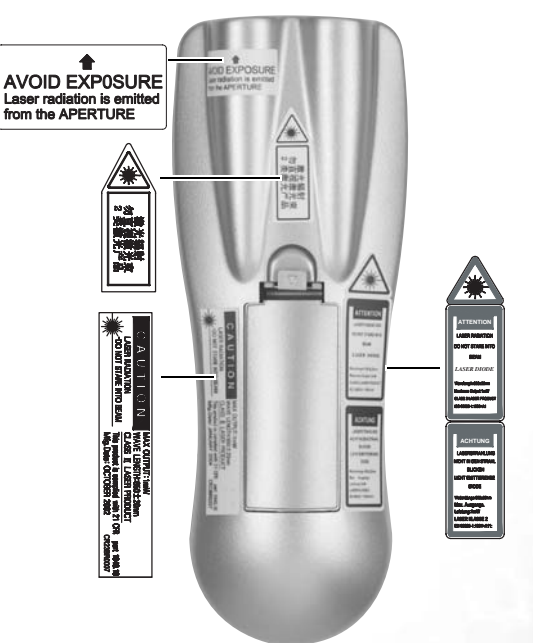

#### <span id="page-17-0"></span>Installing or Replacing the Batteries

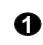

**1** Push and open the **1** Install batteries as battery compartment lid in the direction shown.

indicated by the diagram inside the compartment.

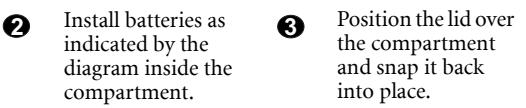

**a** 

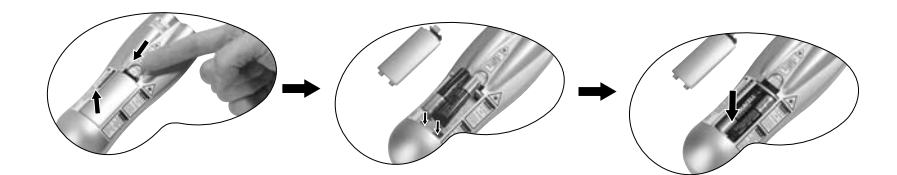

Avoid excessive heat and humidity. There may be danger of an explosion if the batteries are<br>incorrectly replaced. Replace only with the same or equivalent type recommended by the<br>manufacturer. Dispose of the used batteries

# <span id="page-18-0"></span>Setting Up Your Projector

## <span id="page-18-1"></span>Choosing a Location

Your projector is designed to be installed in the four installation configurations shown here: Floor front, Ceiling front, Floor rear, Ceiling rear. Your room layout or personal preference will dictate which installation configuration you use.

I. Floor front II. Ceiling front

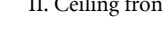

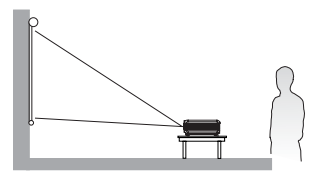

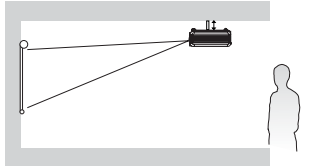

III. Floor rear **IV.** Ceiling rear

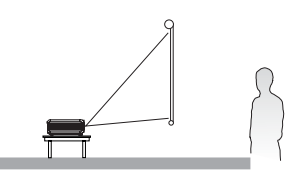

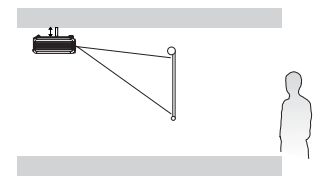

For further information on the four configurations, please refer to page [31](#page-36-0).

If you place the projector above or below the screen, you have to tile it down or up to center the image on the screen, in these situations image distortion will occur. Use the Keystone function to correct the distortion. See page [20](#page-25-0) for keystone correction.

## <span id="page-18-2"></span>Making Connections

When connecting a signal source to the projector, be sure to:

- 1. Turn all equipment off before making any connections.
- 2. Use the correct signal cables for each source.
- 3. Ensure the cables are firmly inserted.

#### Connecting to a Laptop or Desktop Computer

<span id="page-19-0"></span>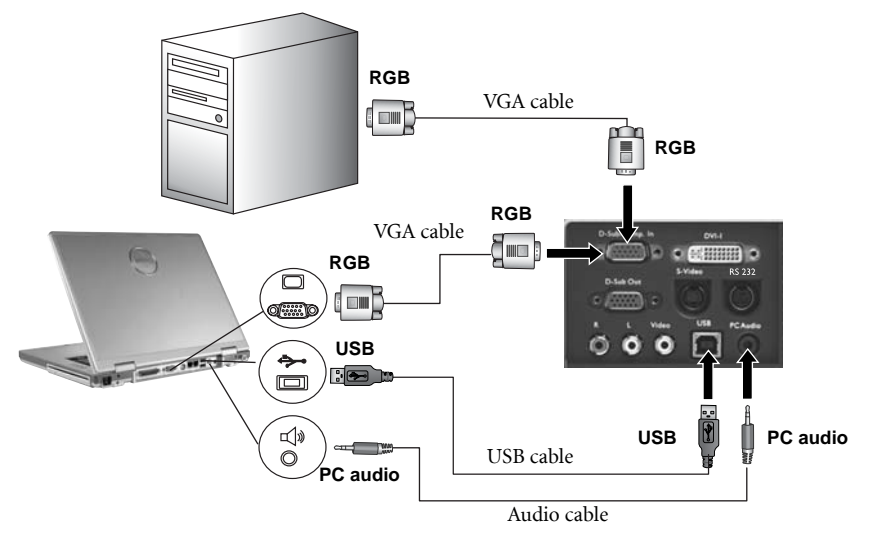

**A Mac adapter (an optional accessory) may be necessary if you are connecting to an older Macintosh computers.** 

**The USB cable is required if you intend using mouse functions on the remote control.**

#### <span id="page-19-1"></span>Connecting Equipment to the Component Video Input

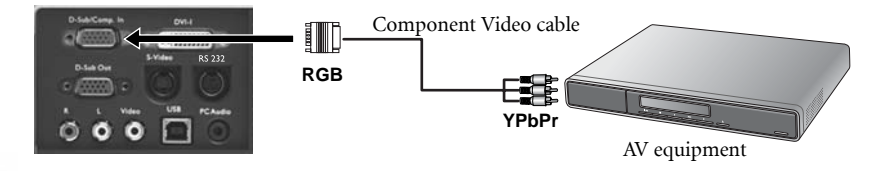

The projector is capable of displaying various High Definition TV display modes. Some of these sources are:

- Digital-VHS (D-VHS) player DVD player
- Satellite Dish HDTV receiver Digital TV tuners

Most of these sources will provide an analog component video output, a standard VGA output, or a YPbPr (default) format.

The projector is capable of accepting HDTV data through a Component Video connector. Use a Component Video cable that came with your projector to display these images.

The following standards are supported in the HDTV function:

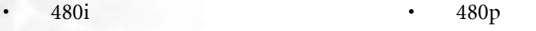

- 576i 576p
- 720p (50/ 60 Hz) 1080i (50/ 60 Hz)

#### 14 Setting Up Your Projector

#### <span id="page-20-0"></span>Connecting to Video or S-Video Devices

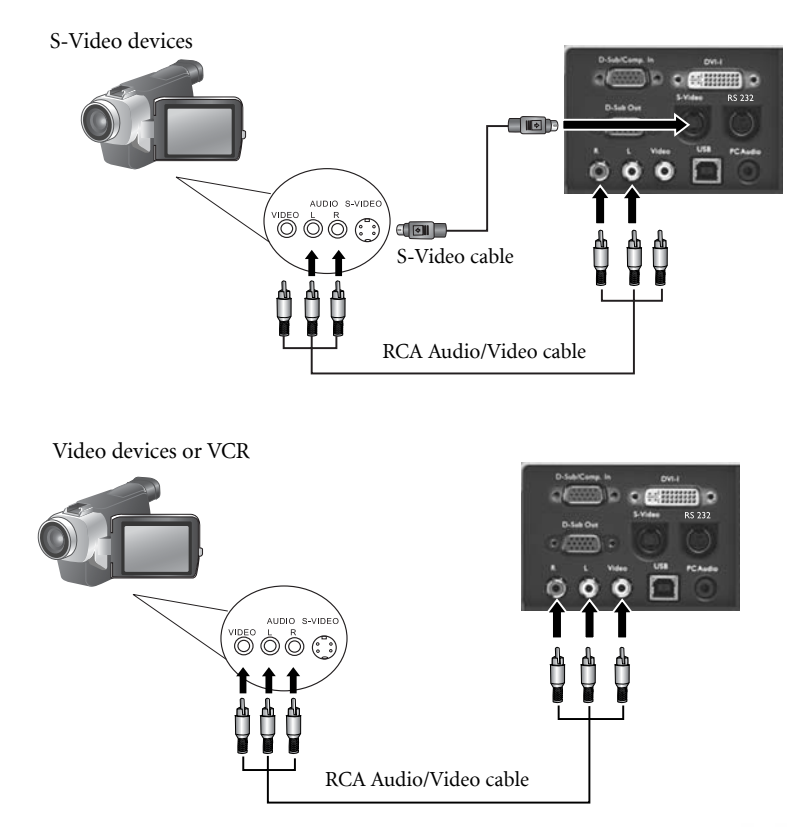

**If the selected video image is not displayed after the projector is turned on and the correct video source has been selected, check that the video source is turned on and operating correctly. Also check that the signal cables have been connected correctly.**

#### <span id="page-20-1"></span>Connecting to Display Devices

If you want to monitor your presentation close-up on a monitor as well as on the screen, you can connect the RGB signal output port on the projector to an external monitor with a VGA cable or D-Sub - DVI cable.

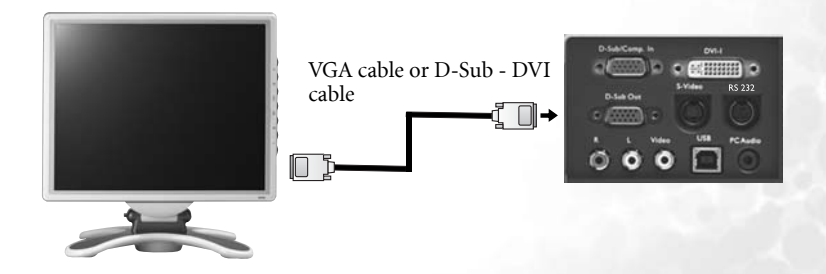

## <span id="page-21-0"></span>Adjusting the Height

The projector is equipped with 2 quick-release adjuster feet.

1. Lift the projector up and press the adjuster button to release the adjuster. The adjuster will drop into position and be locked.

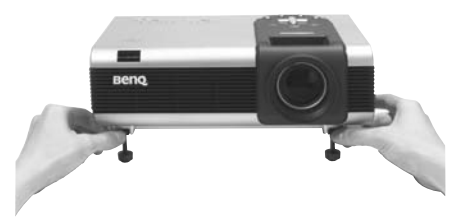

- 2. Screw the rear adjuster feet to fine-tune the projection angle.
- **If the screen and the projector are not per-pendicular to each other, the projected image becomes vertically trapezoidal. To correct this situation, adjust the value of Keystone in the Display menu, on the projector control panel or on the remote control.**

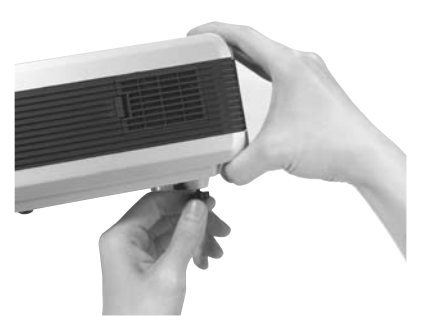

### <span id="page-21-1"></span>Screen Size

Place the projector at the required distance from the screen according to the required picture size (see the table on the next page).

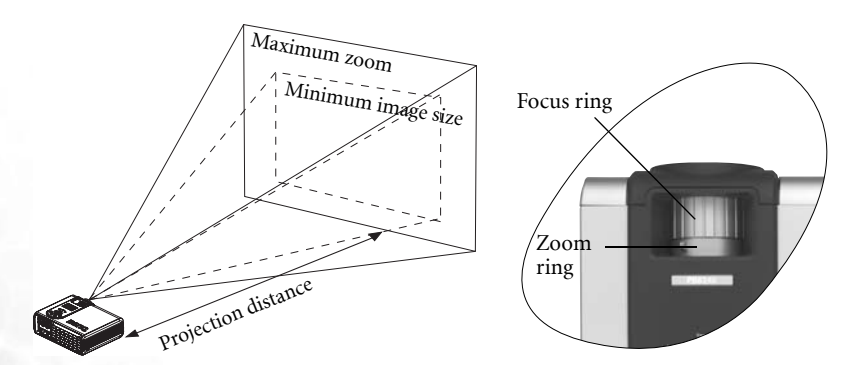

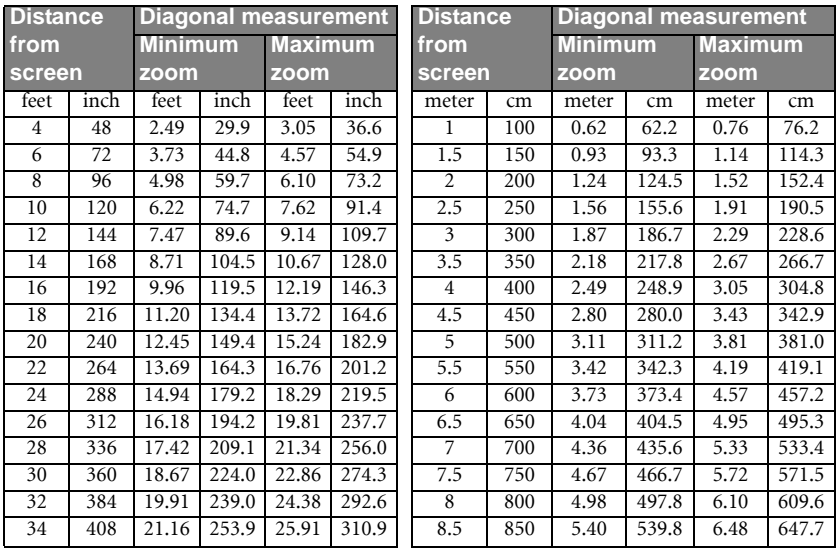

#### Screen size chart (4:3 aspect ratio)

#### Screen size chart (16:9 aspect ratio)

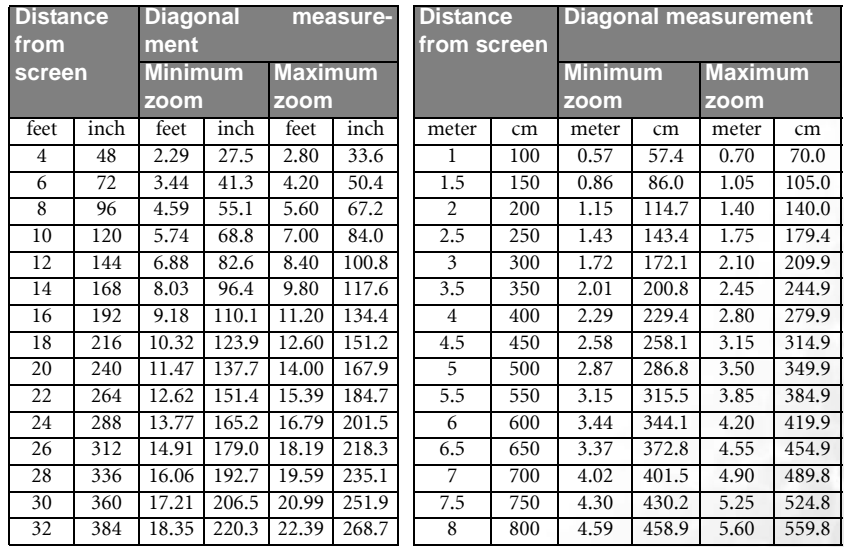

**The recommended focus range is from 1.5 ~ 8 meters (6 ~ 32 feet).** 

**There is 3% ~ 5% tolerance among these numbers due to optical component variations.**

**\* 1 m = 3.28 feet, 1 foot = 0.305 m, 1 m = 100 cm, 1 foot = 12 inches**

## <span id="page-23-0"></span>**A**Operation

## <span id="page-23-1"></span>Start Up

- 1. Switch all of the connected equipment on.
- 2. Plug the power cord into the projector and into a wall socket.

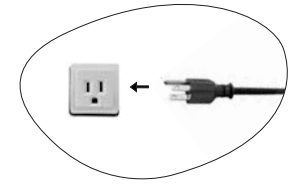

- 3. Turn on the wall socket switch (where fitted).
- 4. Turn the main power switch on. The **Power indicator** lights orange.

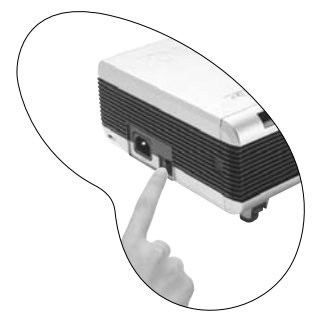

5. Press and hold Power on the remote control or projector to start the unit. The Power indicator light flashes green when the power is turned on.

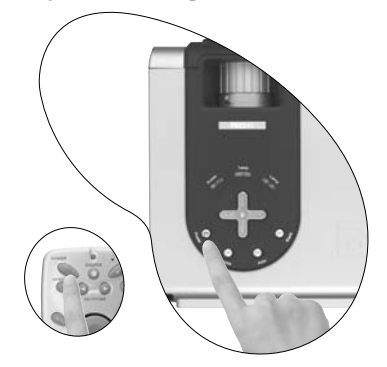

- 6. The start up procedure takes about 30 seconds after pressing Power. In the later stage of start up, a default BenQ logo appears.
- 7. Next, the projector starts to search input signals. Irrespective of selected input source, the screen shows "**Acquiring Signal**" at the bottom right corner of the screen. If there is no input source detected, one of six messages will be displayed on the screen

continuously: "Analog RGB Searching", "DVI-A Searching", "DVI-D Searching", "Analog YPbPr Searching", "S-Video Searching", "Composite Video Searching".

- 8. You can also press Source on the projector or remote control to select your desired input signal. For more information, refer to page [21.](#page-26-0)
- **If the frequency/ resolution of the input signal exceeds the projector's operating range, you will see the message "Out of Range" displayed on a blank screen.**

## <span id="page-24-0"></span>Shutdown

- 1. Press **Power** and a warning message appears. To turn the projector off, press Power again.
- 2. The Power indicator light flashes orange and the lamp shuts down, the fans continue to run for approximately 90 seconds to cool down the projector.
- **To protect the lamp, the projector will not respond to any commands during the cooling process.**

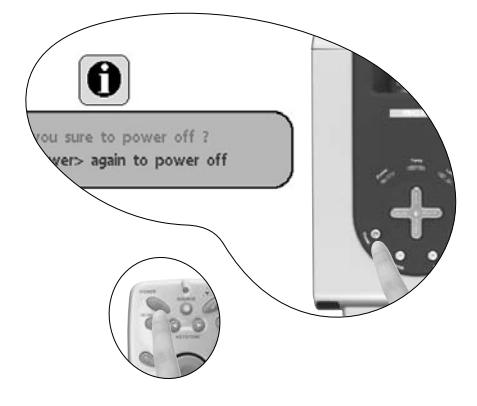

3. Turn the main power switch off.

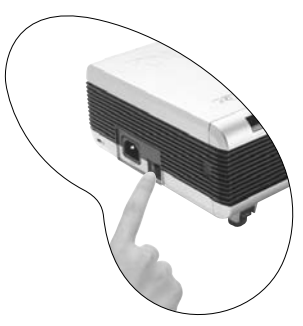

4. Disconnect the power cord from the wall socket.

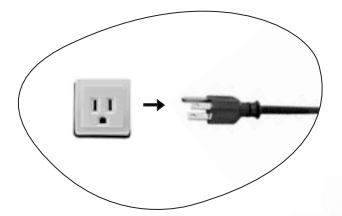

**Do not unplug the power cord before the projector shutdown sequence is complete or during the 90-second cooling down process. If the projector is not properly shut down, to protect the lamp, when you attempt to re-start the projector within hours, the fans will run for a few minutes to cool down. Press Power again to start the projector after the fans stop.**

## <span id="page-25-0"></span>Digital Keystone Correction

Keystoning refers to the situation where the projected image is noticeably wider at either the top or bottom. It occurs when the projector is not perpendicular to the screen.

To correct this, besides adjusting the height of the projector, you will need to manually correct it following ONE of these steps.

1. Press  $\triangleleft$  Left/ Right  $\triangleright$  (hot key) on the control panel of the projector to display the status bar labelled Keystone. Press Right  $\rightarrow$  to correct keystoning at the top of the image. Press  $\triangleleft$  Left to correct keystoning at the bottom of the image.

2. Press <sup>4</sup> Keystone/ Keystone <sup>▶</sup> on the remote control to display the status bar labelled Keystone. Press Keystone  $\rightarrow$  to correct keystoning at the top of the image. Press  $\triangleleft$ **Keystone** to correct keystoning at the bottom of the image.

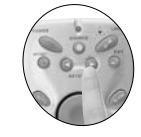

3. Press **Menu** key on the projector or the remote control. Go to  $\Box$  Display --> Keystone and adjust the values by pressing  $\triangleleft$  Left/ Right  $\triangleright$  on the projector or  $\triangleleft$  Keystone/ Keystone  $\rightarrow$  on the remote control.

#### For example,

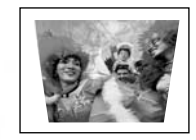

**1. Press Right ▶ on the projector or 2. Press Keystone ▶ on the remote control or**

**3. Press** 4 **Right on the projector or Keystone**4 **on the remote control when you are in Display --> Keystone menu.**

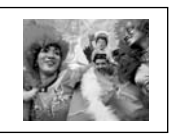

Keystone **1 Marshall** D 2 Company of the Company of the Company of the Company of the Company of the Company of the Company of the Company of the Company of the Company of the Company of the Company of the Company of the C

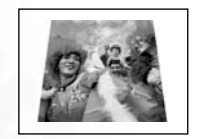

Keystone **1990** Computer Computer Computer Computer Computer Computer Computer Computer Computer Computer Computer Computer Computer Computer Computer Computer Computer Computer Computer Computer Computer Computer Computer

**1. Press** 3 **Left on the projector or**

2. Press <sup>4</sup> Keystone on the remote control **or**

**3. Press** 3 **Left on the projector or** 3 **Keystone on the remote control when you are in Picture --> Keystone menu.**

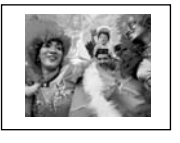

## <span id="page-26-0"></span>Source Selection

To sequentially select input sources, press Source on the projector control panel or the remote control. It may take you a few seconds when the projector is searching for input signals. The selected source will be displayed at the bottom right of the screen for 3 seconds.

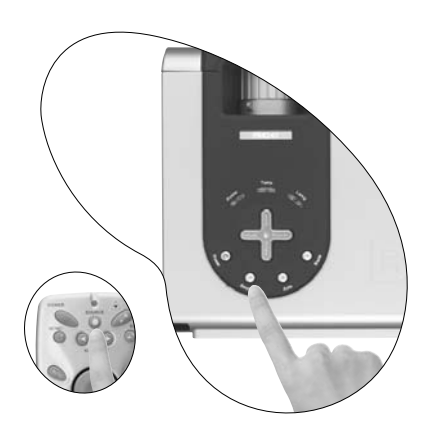

## <span id="page-26-1"></span>Auto Adjustment

In some cases, you may need to optimize the picture quality. To do this, press Auto on the control panel of the projector or on the remote control. Within 3 seconds, the builtin Intelligent Auto Adjustment function will re-adjust the values of Frequency and Clock to provide the best picture quality.

The current source information will be displayed at the bottom right of the screen for 3 seconds, as below.

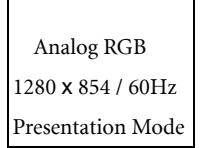

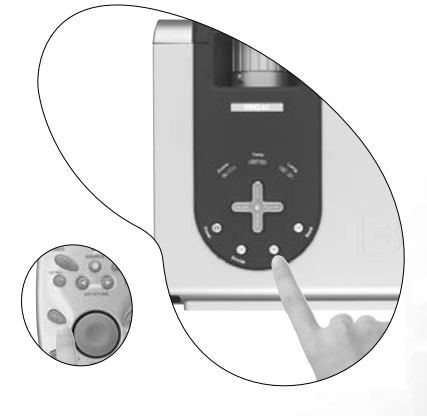

**The screen will be blank while Auto is functioning.** 

## <span id="page-27-0"></span>Blank

In order to draw the audience's full attention to the presenter, you can use **Blank** to hide the screen image. Press **Blank** again to restore the image. A word "BLANK" appear at the bottom right corner of the screen when the image is hidden.

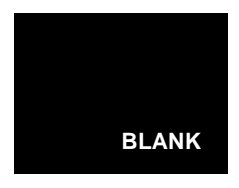

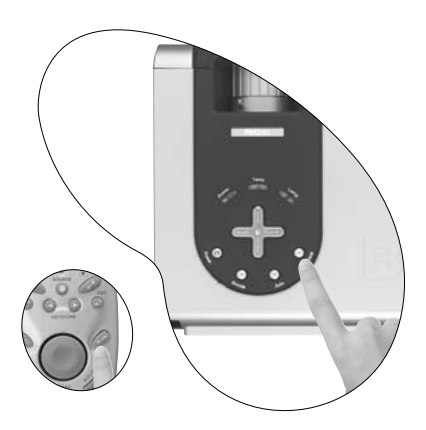

## <span id="page-27-1"></span>Zoom / Focusing

Adjust the projected image to your desired size using the lens' zoom ring. Then focus the image by rotating the focus ring. Refer to the screen size table on page [16.](#page-21-1)

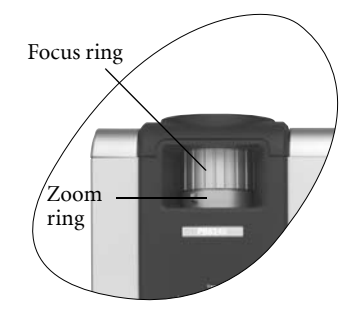

## <span id="page-27-2"></span>Laser Pointer Operation

The Laser Pointer is a presentation aid for professionals. It emits red colored light when you press it and the LED indicator lights up green. Do not look into the laser light window or shine the laser light beam on yourself or others. Refer to the warning messages on the back of the remote control and the attached "User Information" prior to using it.

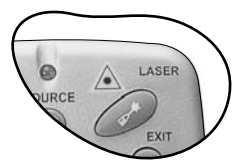

#### Operation 23

Download from Www.Somanuals.com. All Manuals Search And Download.

## <span id="page-28-0"></span>Mouse Function Operation

Connect the projector to your PC or notebook with a USB cable prior to using these functions.

The **Mouse Pad** can take over the PC or notebook mouse function. When the displayed image is magnified, use the Mouse Pad to move around the display areas.

The L-Click and R-Click act as the Left (L) and Right (R) buttons of a computer mouse.

The Drag toggles between ON and OFF for the drag function of the remote mouse.

## <span id="page-28-1"></span> $Z$ oom In  $+$  /  $Z$ oom Out -

By pressing  $\text{Zoom} +$ , the center of the picture will be magnified. When the  $+$  button is pressed again, the picture is further magnified. Use the Mouse Pad to navigate the image. By pressing Zoom - , the size of the image is reduced. When the - button is pressed again, the picture is further reduced until it is restored to the original size. You can also restore the actual image size by pressing Return.

## <span id="page-28-2"></span>Volume Adjustment

Adjust the loudness by pressing Volume  $+$  /  $-$  . Or press Mute to mute the sound.

## <span id="page-28-3"></span>PIP (Picture In Picture) Operation

By pressing the PIP-Source, PIP-Pos and PIP-Size hot keys, you can enable the PIP (Picture In Picture) function and choose the position and size of the PIP image.

Refer to page [35](#page-40-0) for more information.

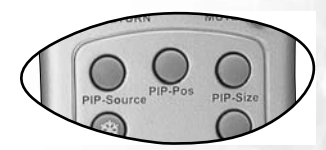

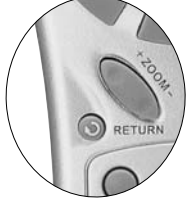

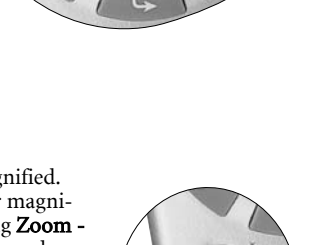

DRAG

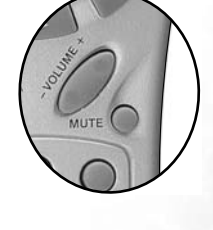

## <span id="page-29-0"></span>Freeze

The image is frozen when **Freeze** is pressed. An icon will appear in the lower right corner of the screen. To release the function, press Freeze again, Return or Source (this will change the input source and release the pause function).

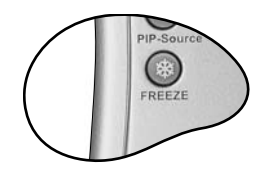

## <span id="page-29-1"></span>Preset Mode Selection

Press Preset to select a operation mode that suits your need. There are several operation modes available for different types of signals.

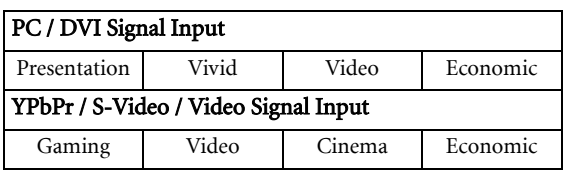

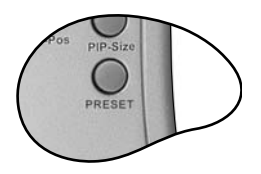

Refer to page [34](#page-39-0) for more information.

## <span id="page-30-0"></span>Menu Operation

#### <span id="page-30-1"></span>Menu System

Please note that the OSD menus vary according to the signal type selected.

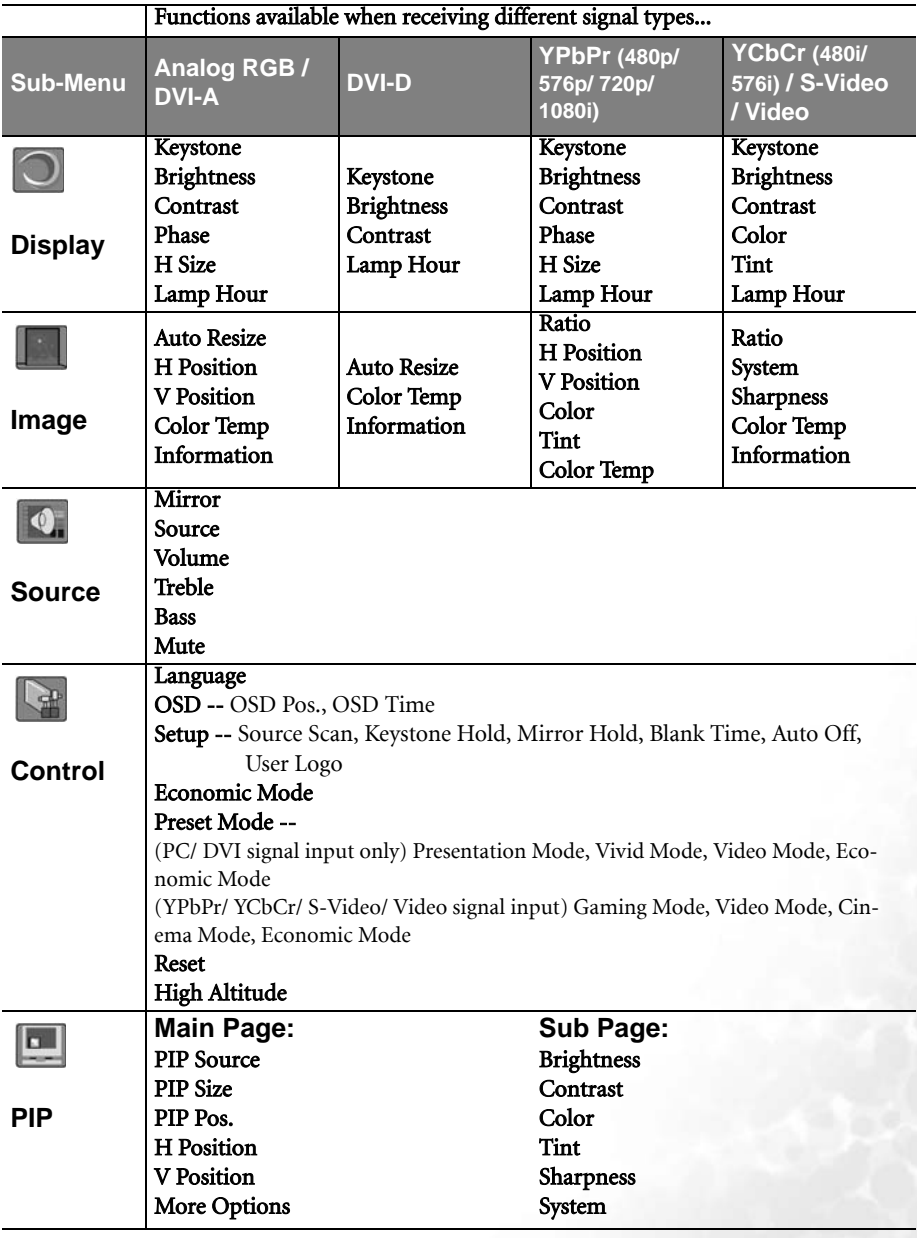

#### <span id="page-31-0"></span>Using the menus

The projector is equipped with on-screen display (OSD) menus for making various adjustments and settings.

There are 10 different menu languages. (Refer to page [33](#page-38-0) for more details.)

The following example describes the adjustment of the keystone.

1. Press Menu on the projector or remote control to turn the on-screen menu on.

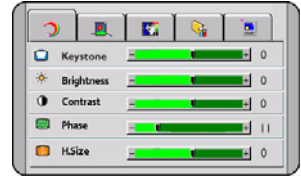

- 2. Use  $\triangleleft$  Left/ Right  $\triangleright$  on the projector or <sup>4</sup> Keystone/ Keystone ▶ on the remote control to select Display menu.
- 3. Use  $\triangleq$  **Exit** or  $\nabla$  **Menu** on the projector or ▼ **Down/**  $\Box$  **Menu** on the remote control to select Keystone.

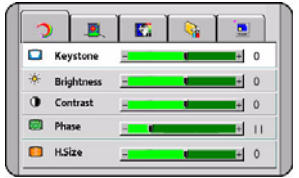

4. Adjust keystone values by pressing  $\triangleleft$  Left/ Right  $\triangleright$  on the projector or  $\triangleleft$  Keystone/ Keystone  $\rightarrow$  on the remote control.

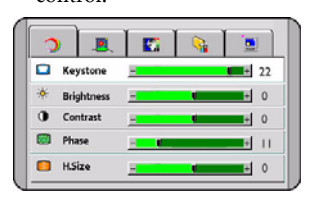

5. Press $\triangleq$  **Exit** on the projector or press **Exit** twice\* on the remote control to leave and save the settings.

**\*The first press leads you back to the submenu and the second press closes the on-screen menu.**

#### <span id="page-32-0"></span>1. Display Menu

Analog RGB/ DVI-A/ YPbPr (480p, 576p, 720p, 1080i) signal input

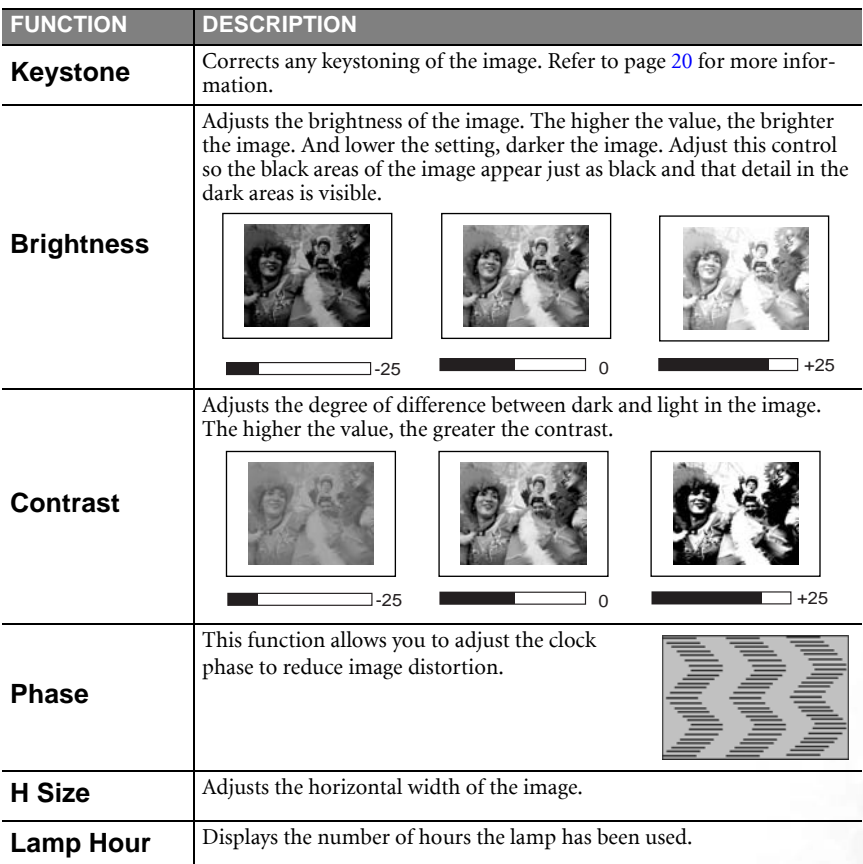

#### DVI-D signal input

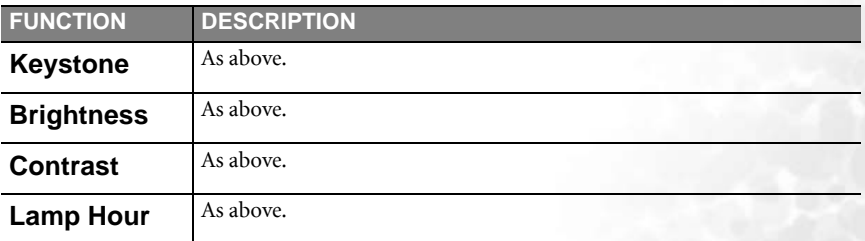

#### YCbCr (480i, 576i)/ S-Video/ Video signal input

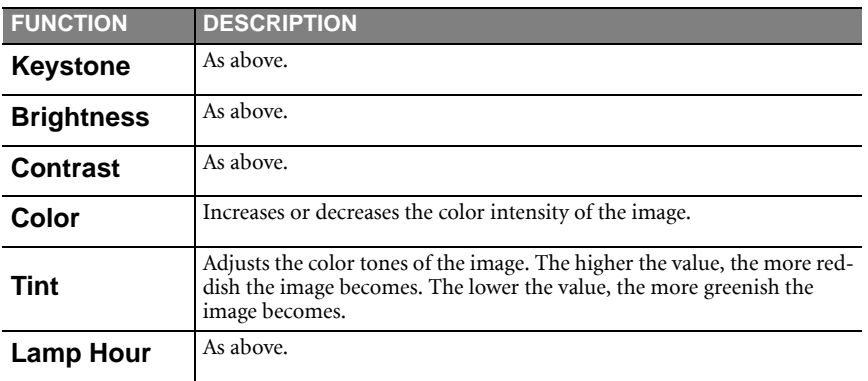

#### <span id="page-34-0"></span>2. Image Menu

Analog RGB/ DVI-A signal input

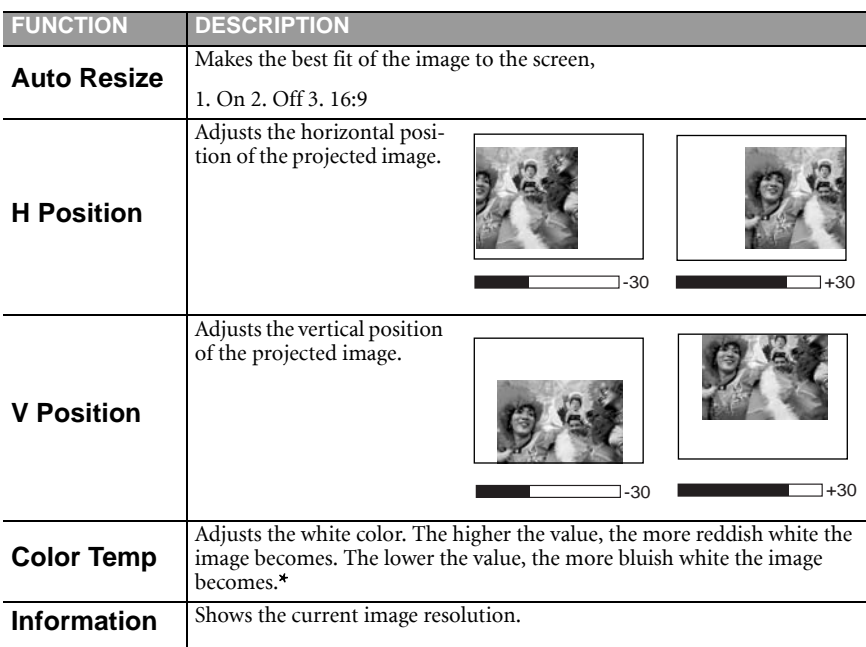

#### \*About color temperatures:

There are many different shades that are considered to be "white" for various purposes. One of the common methods of representing white color is known as the "color temperature". A white color with a low color temperature appears to be reddish white. A white color with a high color temperature appears to have more blue in it.

DVI-D signal input

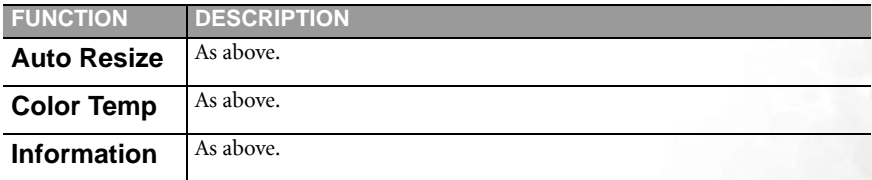

YPbPr (480p, 576p, 720p, 1080i) signal input

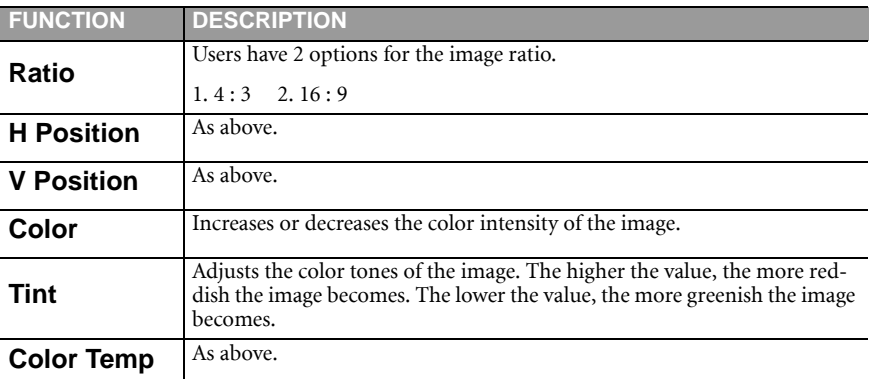

YCbCr (480i, 576i)/ S-Video/ Video signal input

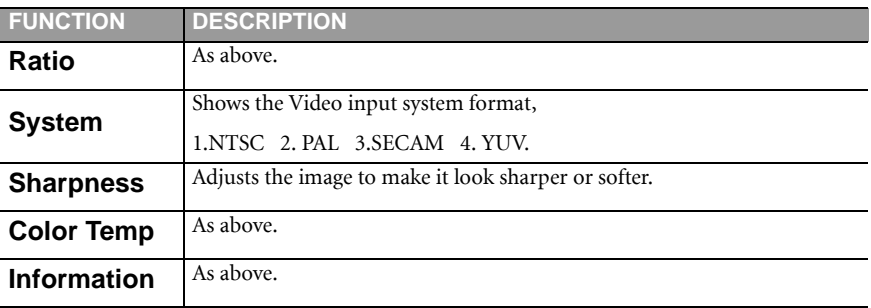

#### <span id="page-36-0"></span>3. Source Menu

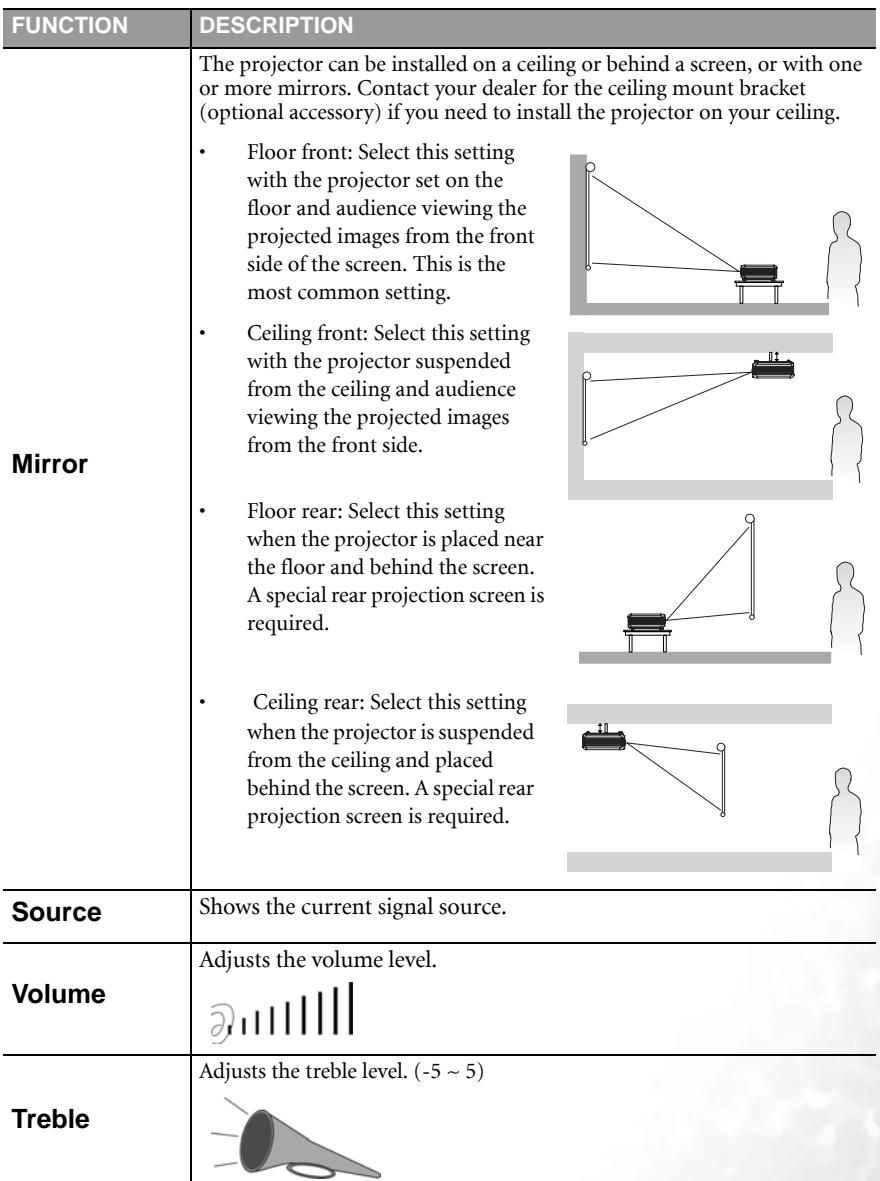

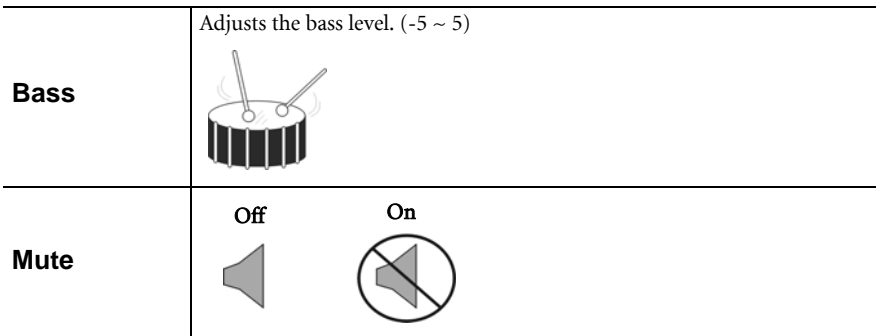

#### <span id="page-38-0"></span>4. Control Menu

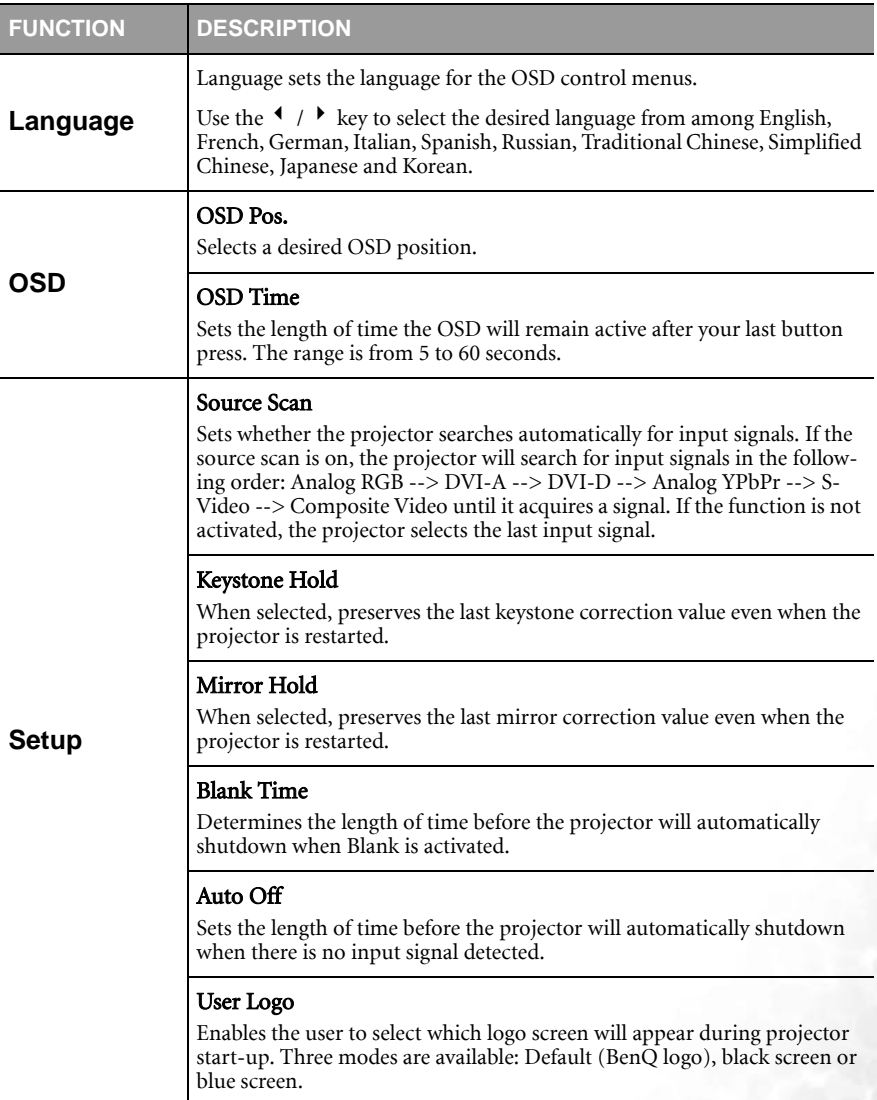

<span id="page-39-0"></span>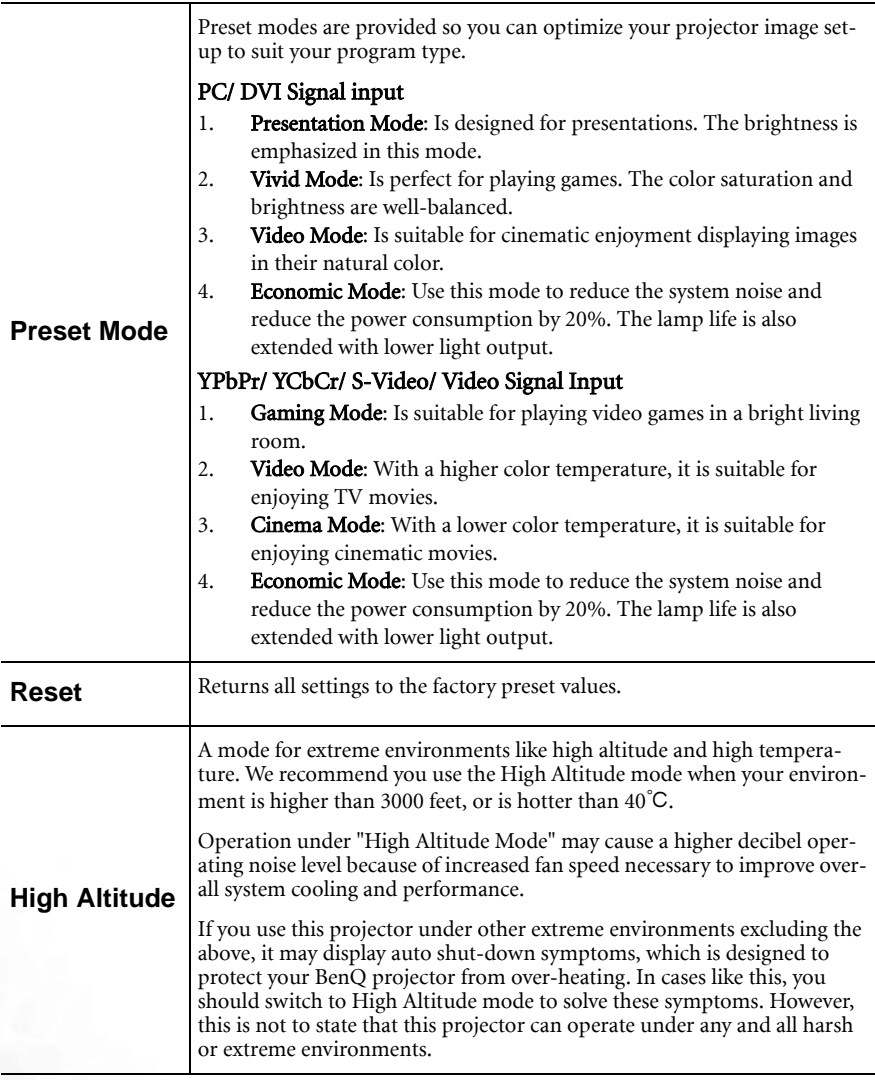

#### <span id="page-40-0"></span>5. PIP (Picture In Picture) Menu

Your projector is capable of displaying images simultaneously from two input sources, which enhances your presentation in a more effective way.

These functions are available only when the input source is PC and the PIP source is Video or S-Video.

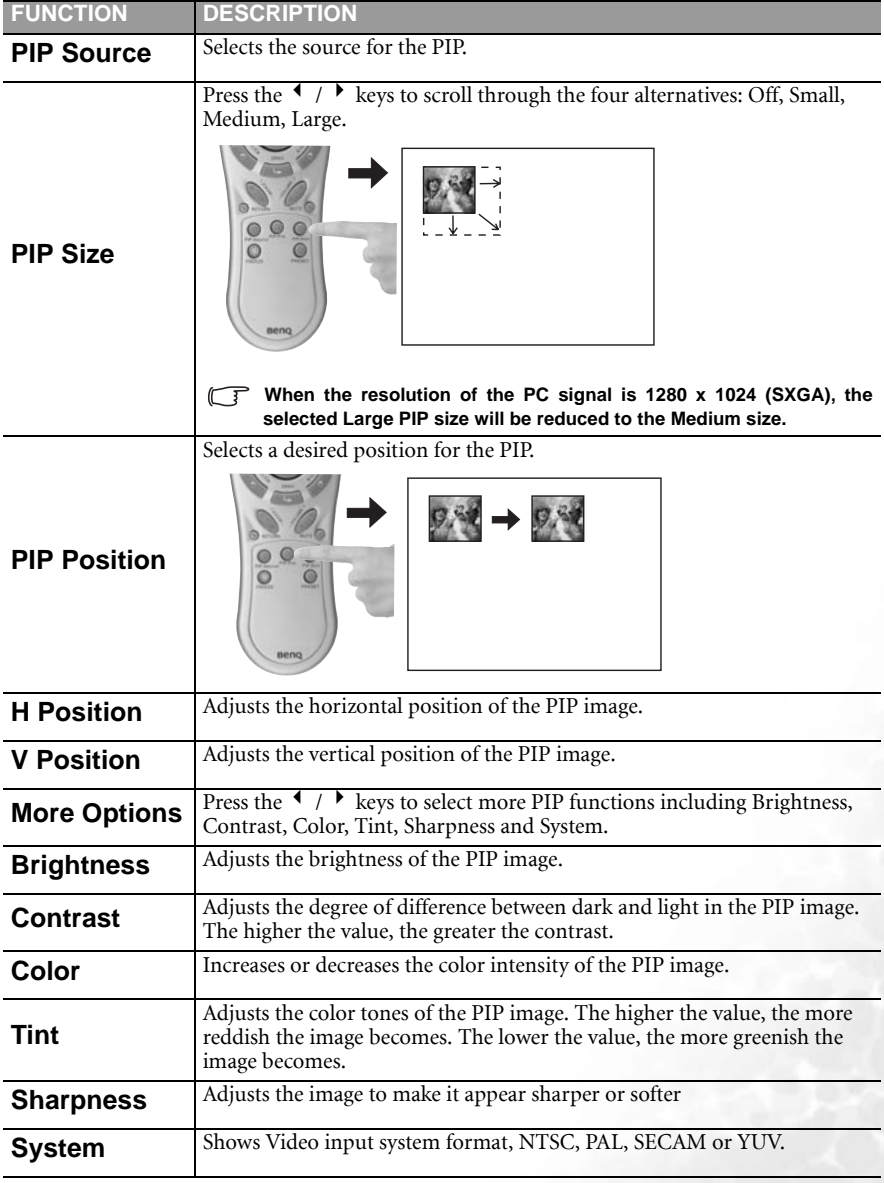

# <span id="page-41-0"></span>**EMaintenance**

Your projector needs little maintenance. Things you have to do on a regular basis are keep the lens clean and clean the air filter to prevent overheating.

Never remove any parts of the projector except the lamp and air filter. Contact your dealer if other parts needs replacing.

#### <span id="page-41-1"></span>Cleaning the lens

Clean the lens whenever you notice dirt or dust on the surface.

Use a canister of compressed air to remove dust.

If there is dirt or smears, use lens-cleaning paper or moisten a soft cloth with lens cleaner to gently wipe the lens surface.

**Never rub the lens with abrasive materials.** 

#### <span id="page-41-2"></span>Cleaning the projector case

Before you clean the case, turn the projector off and unplug the power cord.

To remove dirt or dust, wipe the case with a soft, dry, lint-free cloth.

To remove stubborn dirt or stains, moisten a soft cloth with water and a neutral detergent. Then wipe the case.

**Never use wax, alcohol, benzene, thinner or other chemical detergents. These can damage the case.**

#### <span id="page-41-3"></span>Cleaning and replacing the air filters

It is necesssary to clean the air filters periodically. If the filters are not cleaned, they can become clogged with dust and prevent proper ventilation. This can cause overheating and a malfunction of the projector.

A warning message like the one pictured to the right will be displayed for 10 seconds every 300 hours to remind you to clean the filters.

1. Turn the project off and wait until the fans stop running.

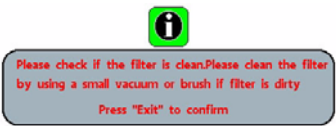

- 2. Disconnect the projector from any cables.
- 3. Open one air filter cover from the left and draw another one from the front sides of the projector.

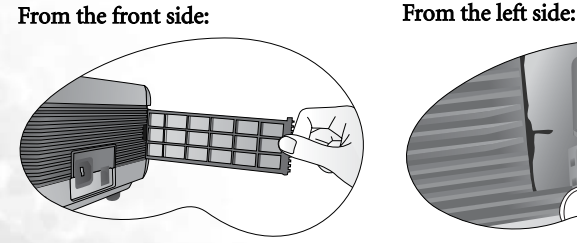

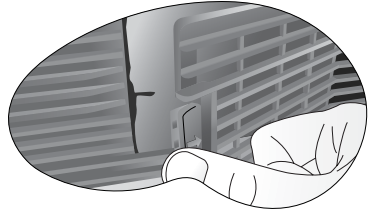

4. Use a small vacuum cleaner designed for computers and other office equipment to clean the filters. Or use a soft brush (such as a clean artist's paintbrush) to gently sweep the dust away.

> If the dirt is difficult to remove or the filters are broken, contact your place of purchase to replace them.

5. Replace the filters then press the covers back until they click into place.

> If the covers are not correctly seated in place, you will be reminded by a message displayed on the screen every three minutes. The projector will automatically shut down after 10th minutes if there has been no further action taken. Re-install the filters securely, then turn on the power again.

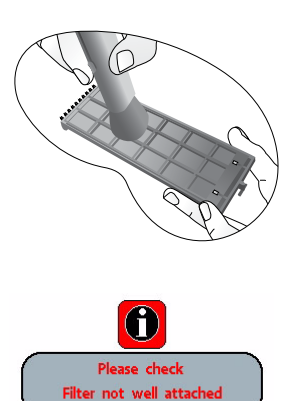

#### <span id="page-42-0"></span>Storing the projector

If you need to store the projector for an extended time, please follow the instructions below.

Make sure the temperature and humidity of the storage area are within the recommended range for the projector. Please refer to the Spec. page in the manual or consult your dealer about the range.

Retract the adjuster feet.

Remove the batteries from the remote control.

**Pack the projector in its original packing or equivalent.** 

#### <span id="page-42-1"></span>Transporting the projector

It is recommended that you ship the projector with its original packing or equivalent. When you carry the projector yourself, please use the provided soft carry case.

## <span id="page-43-0"></span>Lamp Information

#### <span id="page-43-1"></span>Use and Replacement of the Lamp

When the Lamp Indicator lights up red or a message appears suggesting it is time to replace the lamp, please install a new lamp or consult your dealer. An old lamp may cause a malfunction in the projector and in some instances the lamp may explode.

For more detailed information on the warning indicators, please refer to page [40](#page-45-1).

**The Lamp indicator light and Temperature warning light will light up if the lamp becomes too hot. Turn the power off, allow the projector to cool down before checking that the Air Filters are not clogged (page [36\)](#page-41-3). If the Lamp or Temp indicator still lights up after turning the power back on, please contact your dealer.**

The following Lamp warning displays will remind you of the lamp condition.

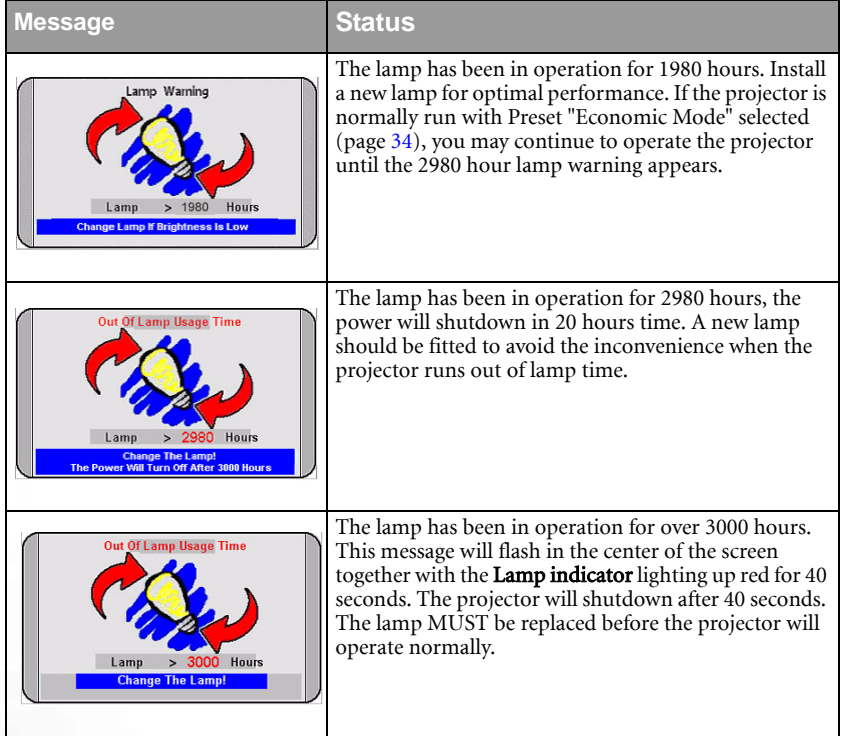

#### <span id="page-43-2"></span>Lamp Replacement

**To reduce the risk of electrical shock, always turn the projector off and disconnect the power cord before changing the lamp.** 

**To reduce the risk of severe burns, allow the projector to cool for at least 45 minutes before replacing the lamp.**

**To reduce the risk of injuries to fingers and damage to internal components, use caution when removing lamp glass that has shattered into sharp pieces.**

**To reduce the risk of injuries to fingers and/or compromising image quality by touching the lens, do not touch the empty lamp compartment when the lamp is removed.**

#### **This lamp contains mercury. Consult your local hazardous waste regulations and dispose of this lamp in the proper manner.**

- Step 1. Turn the power off and disconnect the projector from the wall socket.
- Step 2. Turn the projector over. Then loosen the screws and remove the lamp cover. If the lamp is hot, avoid burns by waiting for 45 minutes until the lamp has cooled.
- Step 3. Loosen the screw that fixes the lamp to the projector. If the screw is not loosened completely, you could injure your fingers. It is strongly recommended that you use a magnetic-head screwdriver.
- Step 4. Lift the handle so that it stands up. Use the handle to slowly pull the lamp out of the projector.
- **Pulling too quickly may cause the lamp to break and scatter broken glass in the projector.**
- **P** Do not place the lamp in locations where water **might splash on it, children can reach it, or near flammable materials.**
- **Do not insert your hands into the projector after the lamp is removed. If you touch the optical components inside, it could cause color unevenness and distortion of the projected images.**

Step 5. Insert the new lamp. Make sure the handle is fully locked and tighten the screw firmly.

- **A Loose screw may cause a bad connection, which could result in malfunction.**
- **Do not over tighten the screw.**

Step 6. Re-install the lamp cover and tighten the screw. Do not turn the power on with the lamp cover removed. Whenever the lamp

is replaced, reset the total lamp operation timer. Do not reset if the lamp is not replaced as this could cause damage.

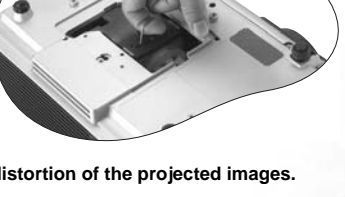

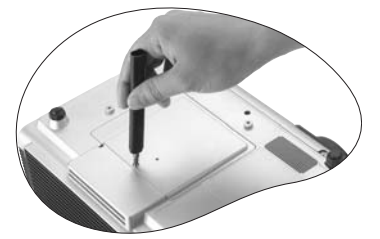

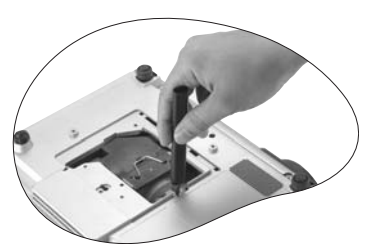

#### Step 7. Reset the lamp counter

i. Press and hold Exit on the projector for 3 seconds to display the total used lamp time.

ii. Press Menu on the projector or on the remote control to access the lamp hour timer. An adjustment message will appear.

iii. Press  $\blacktriangleleft$  or  $\blacktriangleright$  to reset lamp hours and press EXIT to leave.

#### <span id="page-45-0"></span>Temp Warning Light

When the Temperature warning light is on, it is warning you of the following possible problems:

- 1. The internal temperature is too high.
- 2. Air Filters are clogged.
- 3. The fans are not working.

Turn the projector off , check that the air filters are clean. If the problem persists, contact qualified service personnel for further help.

For more detailed information, please refer to the following section.

#### <span id="page-45-1"></span>Indicators

Illustration - table legend.

- 1. **Blank** -: Light OFF
- 2. **I** : Light flashing
- $3. \qquad$  : Light ON
- 4.  $\mathbf{O}$  : Orange light
- 5.  $\mathbf{R}$ : Red light
- 6.  $\mathbf{G}$  : Green light

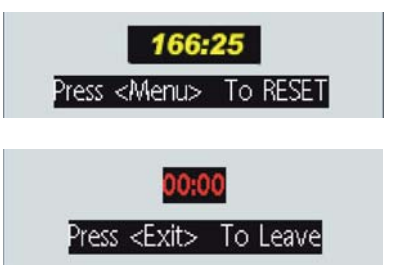

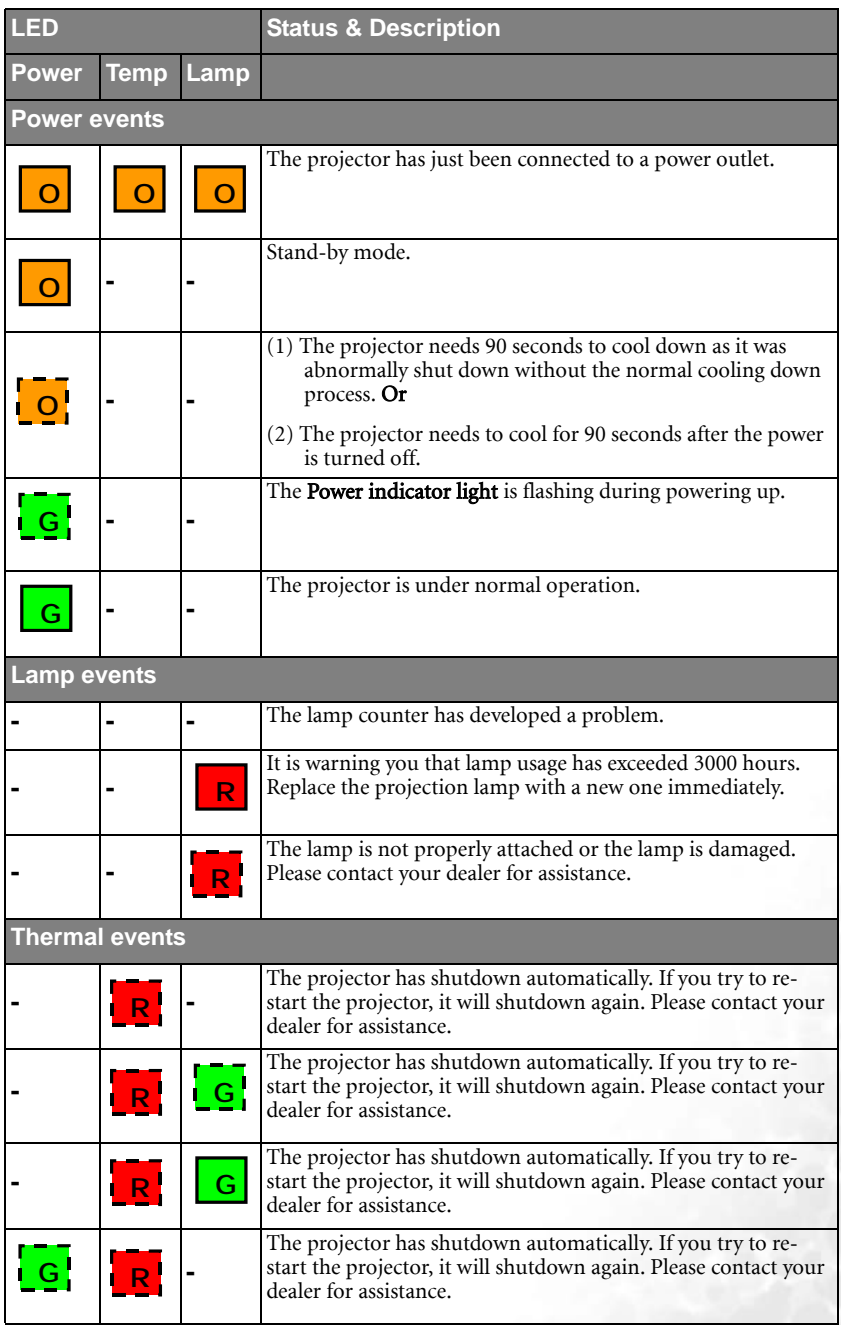

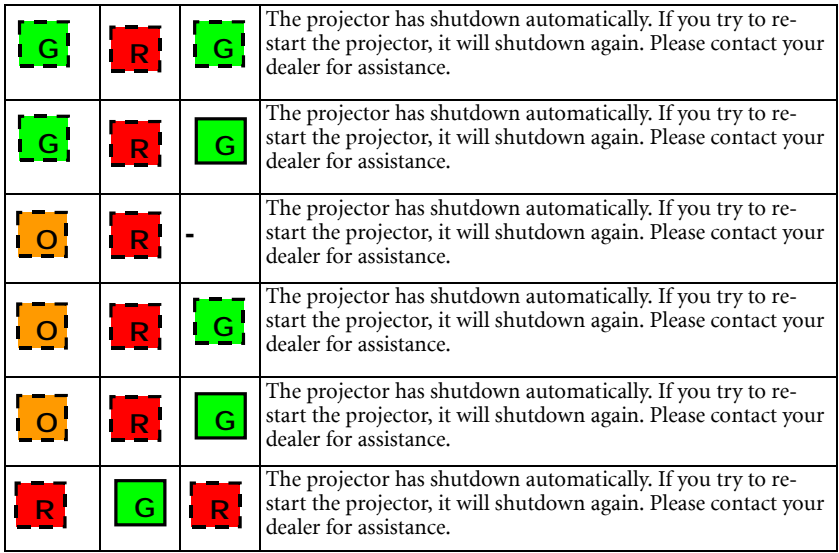

## <span id="page-48-0"></span>Service Information

#### <span id="page-48-1"></span>Accessories (included in the standard package)

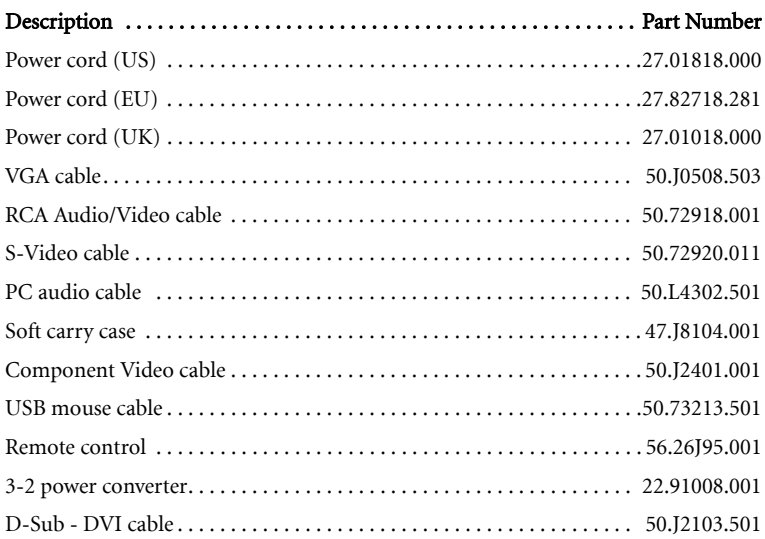

#### <span id="page-48-2"></span>Optional Accessories (not included in the standard package)

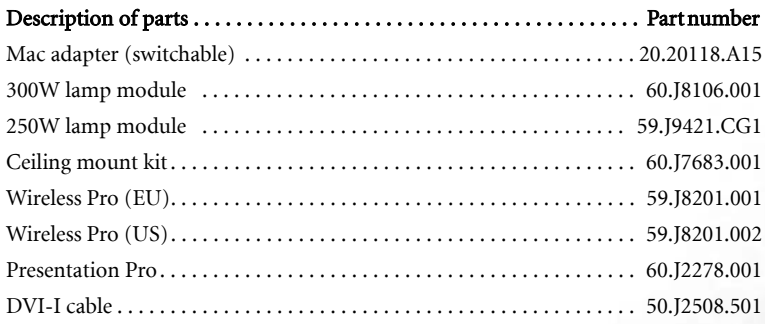

#### <span id="page-48-3"></span>Ordering Parts or Getting Information

For product information, product assistance, service information, or to order accessories, please visit the BenQ Corporation website at http://www.BenQ.com.

# <span id="page-49-0"></span>Troubleshooting

## <span id="page-49-1"></span>Common Problems & Solutions

#### THE PROJECTOR DOES NOT TURN ON.

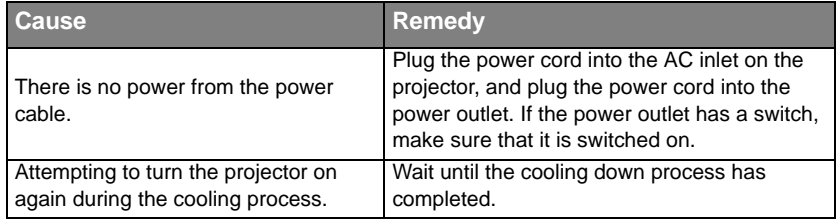

#### **(?)** NO PICTURE

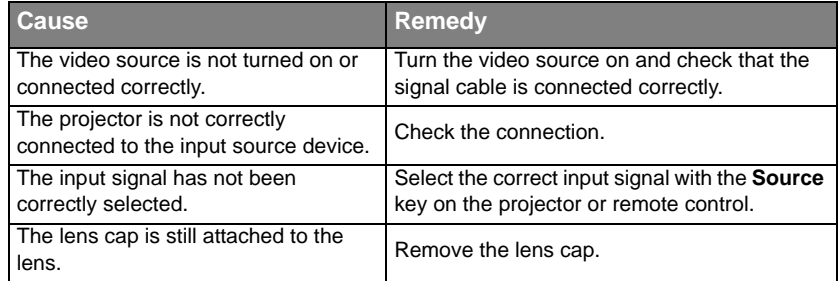

#### BLURRED IMAGE

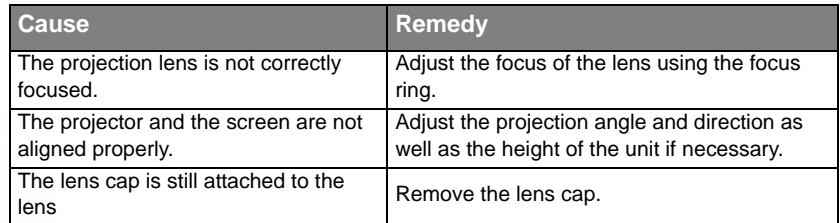

#### REMOTE CONTROL DOES NOT WORK

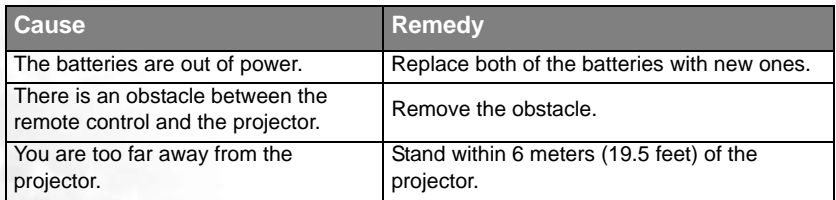

<span id="page-50-0"></span>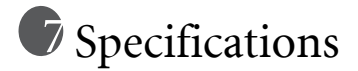

## <span id="page-50-1"></span>Projector Specifications

#### <span id="page-50-2"></span>Technical Specifications

**All specifications are subject to change without notice.** 

#### **General**

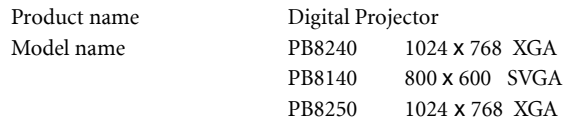

#### **Optical**

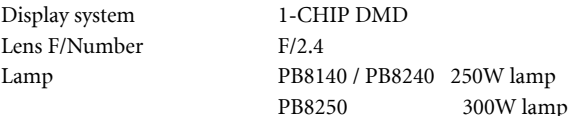

#### **Electrical**

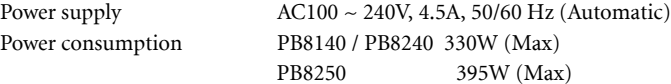

#### **Mechanical**

Dimensions 320 mm (W) x 106 mm (H) x 236 mm (D) Weight 7.7 lbs (3.5 Kg)

#### **Input terminal**

Computer input DVI-I input Video signal input VIDEO RCA jack x1 Audio signal input

RGB input D-sub 15-pin (female)

 S-VIDEO Mini DIN 4-pin port x1 HDTV signal input D-sub <--> YPbPr RCA jack x 3, through RGB input

Audio 1 Mini jack stereo port

#### **Output**

USB mouse connector A/B series x 1 Speaker 1 watt **x** 2 RGB Audio L/R

#### **Control**

RS-232C 9-pin x1

#### **Environmental Requirements**

Operating temperature  $0^{\circ}$ C ~ 40°C at sea level Opeating relative humidity  $10\% \sim 90\%$  (without condensation) Opeating altitude 6000 feet at 30°C 6000  $\sim$  10000 feet at 23°C.

## <span id="page-52-0"></span>Timing Chart

#### <span id="page-52-1"></span>Supported timing for PC (including DVI-I) input

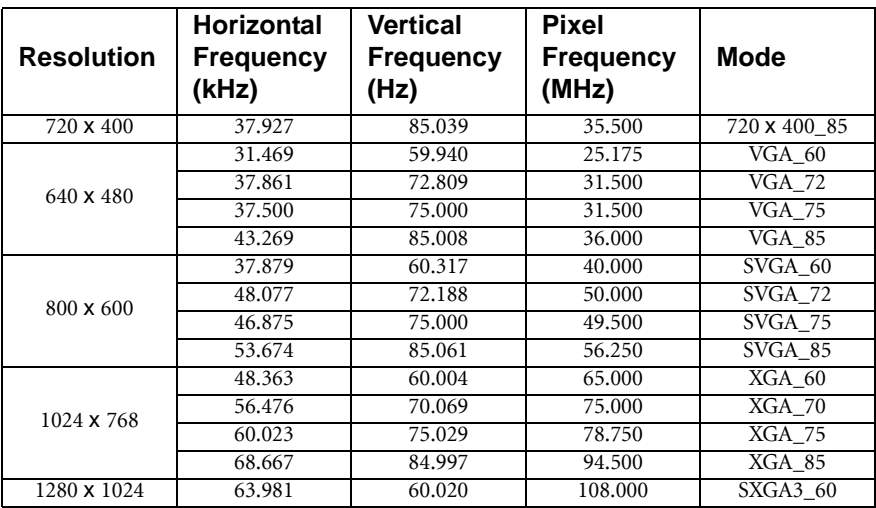

#### <span id="page-52-2"></span>Supported timing for YPbPr input

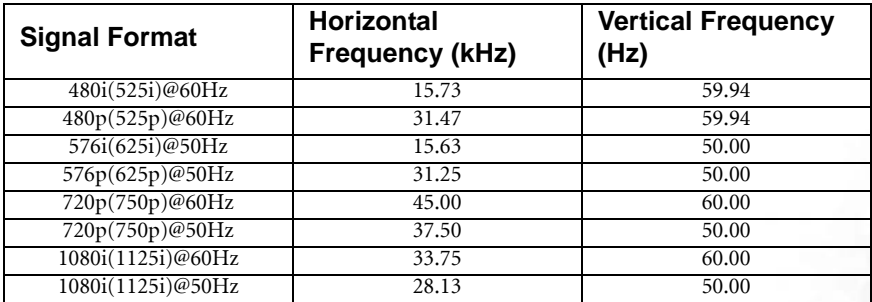

#### <span id="page-52-3"></span>Supported timing for Video and S-Video inputs

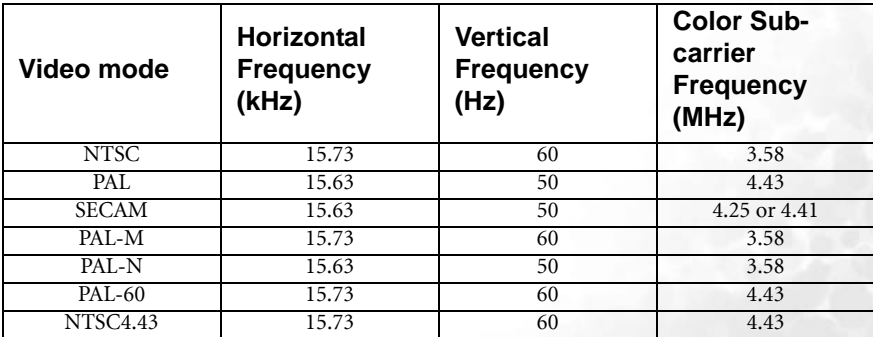

Specifications 47

<span id="page-53-0"></span>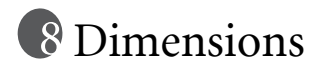

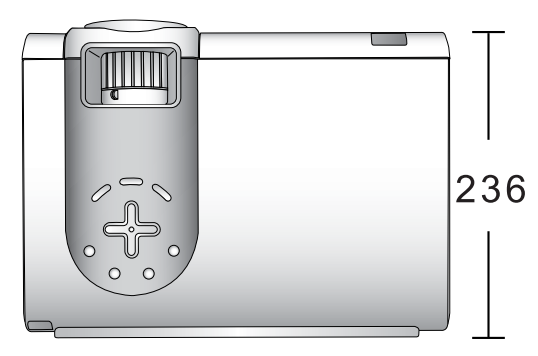

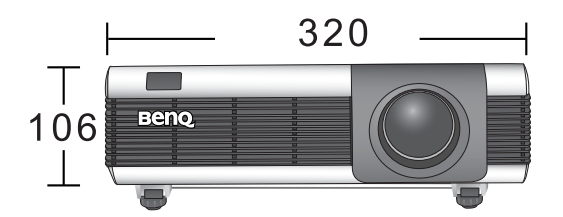

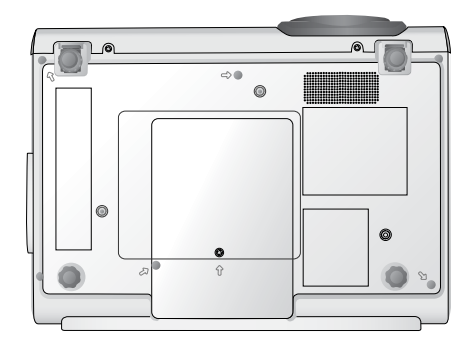

Unit: mm

<span id="page-54-0"></span>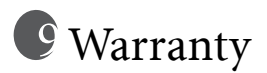

## <span id="page-54-1"></span>Limited Warranty

BenQ warrants this product against any defects in material and workmanship, under normal usage and storage.

Proof of purchase date will be required with any warranty claim. In the event this product is found to be defective within the warranty period, BenQ's only obligation and your exclusive remedy shall be replacement of any defective parts (labor included). To obtain warranty service, immediately notify the dealer from which you purchased the product of any defects.

Important: The above warranty shall be void if the customer fails to operate the product in accordance with BenQ's written instructions, especially the ambient humidity must be in-between 10% and 90%, temperature in-between 0°C and 40°C, altitude lower than 10000 feet, and avoiding to operate the projector in a dusty environment. This warranty gives you specific legal rights, and you may have other rights which vary from country to country.

For other information, please refer to BenQ Warranty Information Book.

# <span id="page-55-0"></span>**ID** Regulation Statements

## <span id="page-55-1"></span>FCC Statement

CLASS B: This equipment generates, uses and can radiate radio frequency energy and, if not installed and used in accordance with the instructions, may cause harmful interference to radio communications. However, there is no guarantee that interference will not occur in a particular installation. If this equipment does cause harmful interference to radio or television reception, which can be determined by turning the equipment off and on, the user is encouraged to try to correct the interference by one or more of the following measures:

- Reorient or relocate the receiving antenna.
- Increase the distance between the equipment and receiver.
- Connect the equipment into an outlet on a circuit different from that to which the receiver is connected.
- Consult the dealer or an experienced radio/TV technician for help.

## <span id="page-55-2"></span>EEC Statement

This machine was tested against the 89/336/EEC (European Economic Community) for EMC (Electric Magnetic Compatibility) and fulfills these requirements.

## <span id="page-55-3"></span>MIC Statement

#### B class equipment (Household purpose info/telecommunications equipment)

As this equipment has undergone EMC registration for household purpose, this product can be used in any area including residential area.

Free Manuals Download Website [http://myh66.com](http://myh66.com/) [http://usermanuals.us](http://usermanuals.us/) [http://www.somanuals.com](http://www.somanuals.com/) [http://www.4manuals.cc](http://www.4manuals.cc/) [http://www.manual-lib.com](http://www.manual-lib.com/) [http://www.404manual.com](http://www.404manual.com/) [http://www.luxmanual.com](http://www.luxmanual.com/) [http://aubethermostatmanual.com](http://aubethermostatmanual.com/) Golf course search by state [http://golfingnear.com](http://www.golfingnear.com/)

Email search by domain

[http://emailbydomain.com](http://emailbydomain.com/) Auto manuals search

[http://auto.somanuals.com](http://auto.somanuals.com/) TV manuals search

[http://tv.somanuals.com](http://tv.somanuals.com/)